# **1.6.10) Fascicoli aperti da data a data**

### **A cosa serve**

Permette di stampare l'elenco dei fascicoli che sono stati creati in un determinato periodo di tempo, suddivisi per codice classificazione e ordinati per numero di fascicolo.

### **Funzionamento**

• Accedere alla funzione **Protocollo / Stampe / Fascicoli aperti da data a data**.

Si apre la seguente maschera:

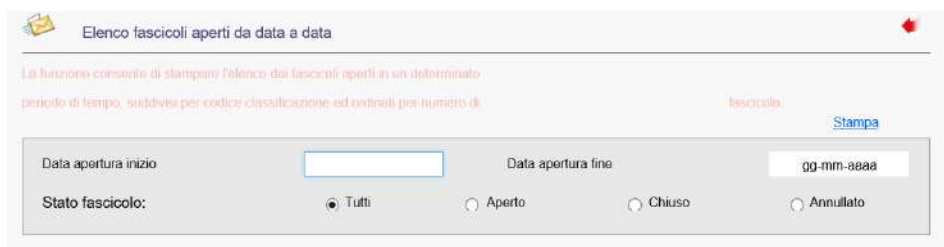

*Figura 43 Maschera di ricerca dei fascicoli da stampare.*

Compilare i seguenti campi:

- **Data apertura inizio**: indicare la data dalla quale iniziare la stampa;
- **Data apertura fine**: indicare la data con la quale terminare la stampa;
- **• Stato fascicolo**: selezionare una delle seguenti opzioni:
	- $\circ$  Tutti: per stampare tutti i fascicoli presenti in archivio per il periodo di riferimento indicato;
	- o Aperti: per stampare tutti i fascicoli attualmente aperti presenti in archivio per il periodo di riferimento indicato;
	- $\circ$  Chiusi: per stampare tutti i fascicoli attualmente chiusi presenti in archivio per il periodo di riferimento indicato;
	- o Annullati: per stampare tutti i fascicoli attualmente annullati presenti in archivio per il periodo di riferimento indicato.

**Per avviare la stampa dei fascicoli**, cliccare "Stampa".

66

 $\Box$ 

# **1.6.11) Fascicoli chiusi da data a data**

## **A cosa serve**

Permette di stampare l'elenco dei fascicoli chiusi in un determinato periodo di tempo, suddivisi per codice classificazione e ordinati per numero di fascicolo.

## **Funzionamento**

• Accedere alla funzione **Protocollo / Stampe / Fascicoli chiusi da data a data**.

Si apre la seguente maschera:

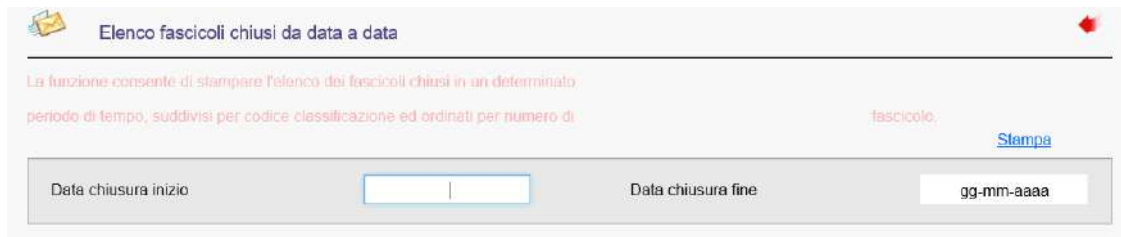

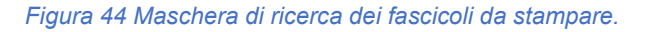

Compilare i seguenti campi:

- **Data chiusura inizio**: indicare la data dalla quale iniziare la stampa;
- **Data chiusura fine**: indicare la data con la quale terminare la stampa.

**Per avviare la stampa dei fascicoli**, cliccare "Stampa".

## **1.7) Anagrafiche**

## **1.7.1) Anagrafiche**

### **A cosa serve**

Consente di aggiungere e modificare anagrafiche e, in caso di anagrafiche doppie, di segnalarle in vista di una successiva bonifica. Ricordiamo che il Protocollo Informatico si avvale del sistema delle Anagrafiche Uniche, comune a tutti gli applicativi Halley.

## **Funzionamento**

**•** Accedere alla funzione **Protocollo / Anagrafiche / Anagrafiche**.

Si apre la mascheraper la ricerca delle anagrafiche:

| Parsona                        | 垦       |                |             |                                | Solo accorpata                         |
|--------------------------------|---------|----------------|-------------|--------------------------------|----------------------------------------|
| cognome/rag.sociale            |         | nome           |             | fipo ricerca *<br>Frase esatia | 罶                                      |
| codice fiscale                 |         | partna IVA     |             |                                |                                        |
| comune resid/sede              |         |                | G           |                                |                                        |
| Segnala da accorpare/chiudere- |         |                |             | Aggluida da Anagrafe           | : Agobinta manuale                     |
| Cod denominaziono              | porsona | residenza/sede | cod.fiscale | partita IVA                    | $\overline{\phantom{a}}$<br>nasc/cost. |
|                                |         |                |             |                                |                                        |
|                                |         |                |             |                                |                                        |
|                                |         |                |             |                                |                                        |
|                                |         |                |             |                                |                                        |
|                                |         |                |             |                                |                                        |
|                                |         |                |             |                                |                                        |
|                                |         |                |             |                                |                                        |
|                                |         |                |             |                                |                                        |
|                                |         |                |             |                                |                                        |
|                                |         |                |             |                                |                                        |
|                                |         |                |             |                                |                                        |
|                                |         |                |             |                                |                                        |
|                                |         |                |             |                                |                                        |
|                                |         |                |             |                                |                                        |
|                                |         |                |             |                                |                                        |
|                                |         |                |             |                                |                                        |
|                                |         |                |             |                                |                                        |
|                                |         |                |             |                                |                                        |
|                                |         |                |             |                                |                                        |

*Figura 45 Maschera per la ricerca delle anagrafiche uniche.*

La ricerca può essere impostata per:

- **Persona**, scegliendo tra:
	- o <nessuno> se non si desidera specificare tale campo;
	- $\circ$  "Fisica-Ditta individuale";
	- o "Giuridica";
- **cognome / ragione sociale**;
- **nome**;
- **codice fiscale**;
- **partita IVA**;
- **comune resid./sede**;
- **solo accorpate**: inserendo la spunta in questa casella, saranno estratte solo le anagrafiche che sono state accorpate;
- **tipo ricerca**, scegliendo tra:
	- o **Frase esatta**: estrae le anagrafiche che nel campo "cognome/rag. sociale" contengono la stringa indicata per la ricerca.

Esempio: *se nel campo "cognome/rag. sociale" è stato indicato "Comune di Ancona", la ricerca per "frase esatta" estrarrà tutte le anagrafiche che contengono tale stringa, ossia "Comune di Ancona", "Comune di Anconara", "Comune di Ancona e limitrofi", ma NON estrarrà "Comune Ancona*".

o **Tutte le parole**: estrae le anagrafiche che nel campo "cognome/rag. sociale" contengono tutte le parole indicate per la ricerca.

Esempio: *se nel campo "cognome/rag.sociale" è stato indicato "Comune Ancona", la ricerca per "tutte le parole" estrarrà tutte le anagrafiche che contengono le due parole "Comune" e "Ancona" in qualsiasi combinazione si trovino, ossia "Comune Ancona", "Comune di Ancona", "Comune di Anconara", "Comune di Ancona e limitrofi"*.

Una volta impostati i parametri, per avviare la ricerca, cliccare . Si visualizzeranno le anagrafiche corrispondenti ai criteri inseriti.

La ricerca può restituire anche anagrafiche doppie o da chiudere, che l'operatore intende, però, bonificare in un momento successivo a sua discrezione: in questo caso, l'operatore dovrà selezionare tali anagrafiche e poi cliccare "**Segnala da accorpare/chiudere**". Le anagrafiche segnalate potranno essere bonificate, a discrezione dell'operatore, dalla funzione **Protocollo / Anagrafiche / Accorpamento anagrafiche**.

**Per aggiungere una nuova anagrafica** sono disponibili le seguenti funzioni:

- "**Aggiunta da Anagrafe**": funzione disponibile solo per gli Enti che dispongono della procedura AN Anagrafe Halley, i quali potranno prelevare i dati direttamente da tale procedura. La modalità di ricerca dei cittadini è la stessa usata dalla procedura Anagrafe;
- "**Aggiunta manuale**": permette di aggiungere manualmente una nuova anagrafica. Per evitare di inserire i doppioni, è utile inserire almeno il codice fiscale.

**Per accedere al dettaglio di un'anagrafica estratta**, fare doppio clic sull'anagrafica di interesse.

#### Si visualizza la seguente maschera:

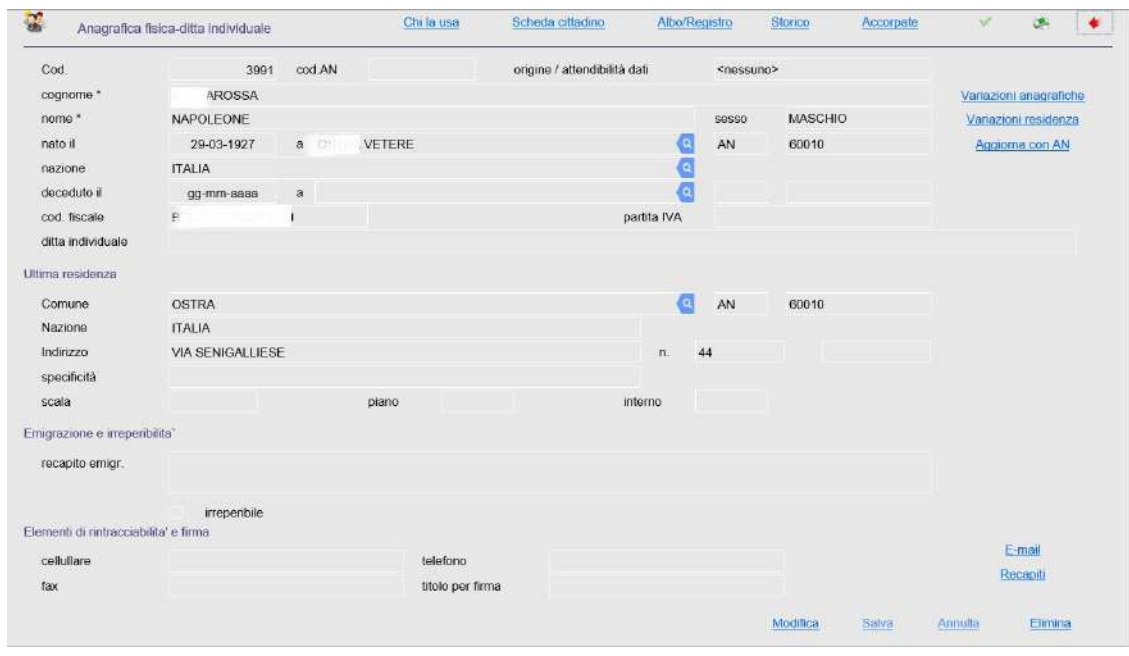

*Figura 46 Anagrafica.*

Nell'anagrafica sono presenti:

- **i dati identificativi della persona fisica o giuridica**: cognome, nome, codice fiscale (persona fisica), ragione sociale, partita Iva (persone giuridiche) ecc.;
- **i dati della residenza o della sede legale**;
- **i dati relativi all'emigrazione/irreperibilità**: si valorizzano in automatico con l'aggiornamento da AN – Anagrafe Halley, ma possono anche essere compilati o modificati manualmente;
- **i dati relativi alla rintracciabilità** (telefono, cellulare, fax…) **e alla firma**.

Il campo "**origine / attendibilità dati**" fornisce una valutazione dell'attendibilità e della bontà dei dati presenti nell'anagrafica, che viene assegnata in automatico dal programma, fatta eccezione per il valore "Bonifica manuale", che viene assegnato manualmente dall'operatore.

**Esempio**: *se l'anagrafica viene aggiornata manualmente (esempio: facendo un cambio di residenza) su "origine / attendibilità dati" si visualizzerà <nessuno>, ma l'operatore può decidere di attribuire il valore "Bonifica manuale", ovviamente se si è certi che i dati inseriti sono corretti.*

Le funzioni disponibili sono:

- **Chi la usa**: permette di visualizzare le procedure Halley che utilizzano l'anagrafica in questione;
- **Scheda cittadino** (opzione disponibile solo per le anagrafiche di tipo "fisica"): permette di consultare la scheda del cittadino in AN – Anagrafe Halley, ovviamente solo per chi dispone della licenza di AN – Anagrafe Halley e nel caso in cui l'anagrafica sia relativa a un cittadino;
- **Albo/Registro**: permette di visualizzare i dati relativi all'iscrizione all'Albo professionale o al Registro delle imprese;
- **Rappresentante legale** (opzione disponibile solo per le anagrafiche di tipo "giuridica"): permette di consultare e/o aggiungere i rappresentanti legali, uno o più d'uno, della persona giuridica. Sono presenti una data inizio e una data fine della rappresentanza, in modo da mantenere eventuali rappresentanti non più attuali, ma comunque gestiti;
- **Storico**: permette di visualizzare tutte le movimentazioni, effettuate nel tempo, sull'anagrafica in questione;
- **Accorpate**: permette di visualizzare le eventuali anagrafiche che sono state accorpate all'anagrafica in questione;
- **Variazioni anagrafiche**: permette di modificare le anagrafiche con la gestione dello storico. Tali modifiche devono essere effettuate solo per correzioni e/o completamento dati o per variare la tipologia "fisica/giuridica", ma MAI per sostituire un nominativo. I protocolli precedentemente inseriti resteranno collegati all'anagrafica precedente, mentre i nuovi saranno collegati alla nuova (l'anagrafica rimane la stessa, mantenendo lo stesso codice);
- **Variazioni residenza**: permette di modificare i dati riguardanti la residenza dell'anagrafica di riferimento;
- **Aggiorna con AN**: effettua il controllo dei dati, confrontandoli con quelli presenti in AN Anagrafe Halley. L'aggancio tra l'anagrafica unica e AN avviene tramite codice fiscale: pertanto, potranno essere controllate solo le anagrafiche con indicato il codice fiscale e che sono presenti nel database della procedura AN. Nel caso in cui fossero rilevate differenze, il programma propone una maschera in cui sono mostrati i dati dell'anagrafica unica e quelli dell'anagrafica presente in AN, dopodiché l'operatore sceglierà se procedere o meno con l'aggiornamento automatico dell'anagrafica unica;
- **E-mail**: permette la consultazione, la modifica e l'aggiunta di indirizzi email collegati all'anagrafica;
- **Recapiti**: permette la consultazione, la modifica e l'aggiunta dei recapiti dell'anagrafica. Nel caso in cui si siano importati le AOO e gli uffici delle Amministrazioni pubbliche, essi saranno visibili tramite questa funzione. Si possono gestire i recapiti sia per le persone fisiche che per le aziende (filiali). I recapiti saranno proposti contestualmente alle anagrafiche durante la ricerca per l'inserimento dei protocolli;
- **Modifica**: il bottone "Modifica" consente di effettuare delle modifiche non storicizzate e, proprio per questo motivo, possono essere effettuate tramite questa funzione solo correzioni formali o piccole sistemazioni.
- Pertanto, l'applicativo consente di modificare tramite il bottone "Modifica" i dati per la rintracciabilità (non essendo mai storicizzati con nessun tipo di modifica), ma NON permette di modificare i dati identificativi della persona fisica o giuridica, essendo dati troppo importanti per poter essere modificati senza storicizzazione.
- I dati della residenza/sede, pur essendo modificabili attraverso il bottone "Modifica", per precauzione dovrebbero invece essere modificati tramite le funzioni "Variazioni anagrafiche" e "Variazioni residenza";
- **Salva**: permette di registrare le modifiche apportate;
- **Annulla**: permette di annullare le modifiche apportate tramite il bottone "Modifica";
- **Elimina**: permette di eliminare l'anagrafica di riferimento.

# **1.7.2) Gruppi di anagrafiche**

## **A cosa serve**

Consente di creare dei gruppi di anagrafiche, utilizzabili in fase di inserimento di un protocollo oppure in fase di invio di comunicazioni di tipo email.

### **Funzionamento**

**•** Accedere alla funzione **Protocollo / Anagrafiche / Anagrafiche**.

Si apre la seguente maschera, contenente l'elenco dei gruppi di anagrafiche già esistenti:

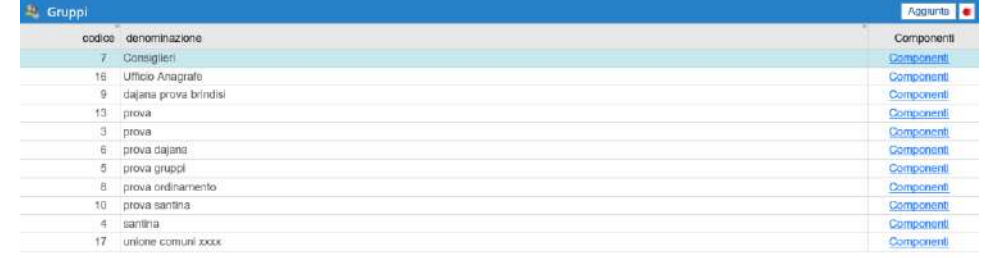

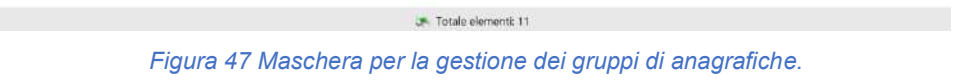

### **Per modificare il nome di un gruppo esistente**:

- **•** fare doppio clic sul gruppo di interesse;
- **•** si visualizza la seguente maschera:

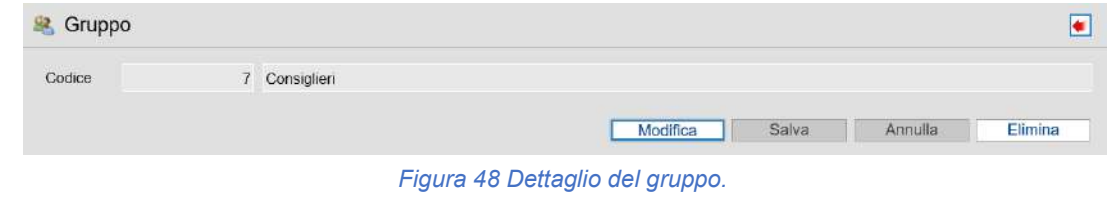

- cliccare "Modifica";
- indicare il nuovo nome da attribuire al gruppo;
- **•** cliccare "Salva".

#### **Per aggiungere e/o eliminare le anagrafiche presenti all'interno di un gruppo esistente**:

• cliccare "**Componenti**" in corrispondenza del gruppo di interesse;

• si visualizza la seguente maschera, contenente l'elenco delle anagrafiche inserite nel gruppo:

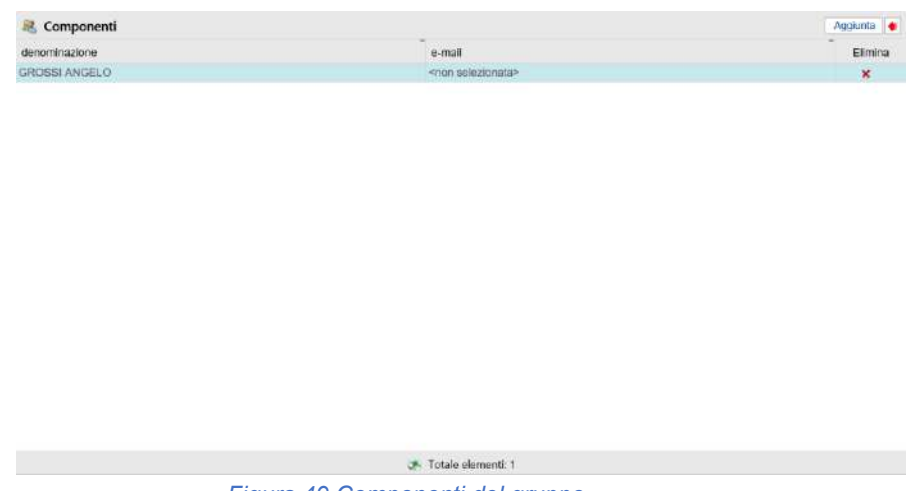

*Figura 49 Componenti del gruppo.*

- le funzioni disponibili sono:
	- o "**Aggiunta**": permette di aggiungere una nuova anagrafica nel gruppo di riferimento;
	- o "**Elimina**": permette di eliminare una delle anagrafiche presentinell'elenco.

### **Per aggiungere un nuovo gruppo di anagrafiche**:

- cliccare il bottone "**Aggiunta**";
- si visualizza la seguente maschera:

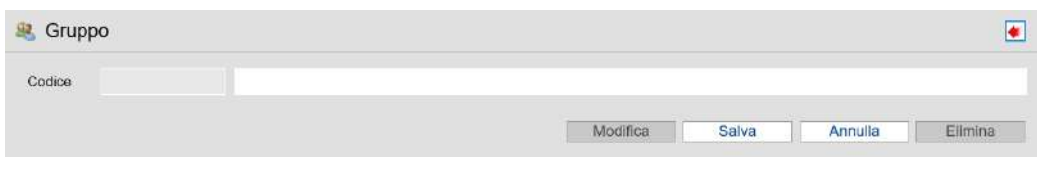

*Figura 50 Dettaglio del gruppo.*

- cliccare "Modifica";
- inserire la denominazione del nuovo gruppo;
- cliccare "Salva".

## **1.7.3) Accorpamento anagrafiche**

### **A cosa serve**

Consente di visualizzare e bonificare le anagrafiche che sono state segnalate come "da accorpare" o "da chiudere" nella funzione **Protocollo / Anagrafiche / Anagrafiche**. Permette, inoltre, di ricercare le anagrafiche che sappiamo già essere doppie e che, quindi, dovranno essere accorpate.

### **Funzionamento**

• Accedere alla funzione **Protocollo / Anagrafiche / Accorpamento anagrafiche**.

Si apre la seguente maschera:

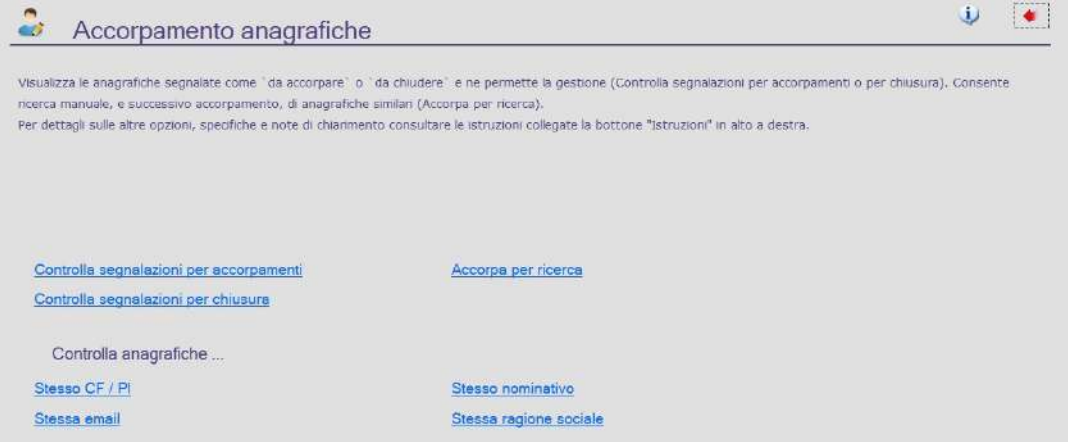

*Figura 51 Maschera per l'accorpamento delle anagrafiche.*

Le funzioni disponibili sono:

#### **Controlla segnalazioni per accorpamenti**

Permette di accorpare le anagrafiche precedentemente segnalate tramite la funzione "**Segnala da accorpare/chiudere**" (vedi **Protocollo / Anagrafiche / Anagrafiche**), scegliendo quale mantenere, quale considerare come principale e quale accorpare.

Si visualizza la seguente maschera:

|                                                  | Segnalazione 1 di 2 |                         |     |             |             | Azzera | Mantieni        | Accorpa | Principale |
|--------------------------------------------------|---------------------|-------------------------|-----|-------------|-------------|--------|-----------------|---------|------------|
| Segnalata il                                     | da                  | anagr. denominazione    | 500 | cod fectio  | partits IVA |        | da gestire come |         |            |
|                                                  |                     |                         |     |             |             |        |                 | ٠       |            |
| 12-09-2018                                       | Cansole Cansole     | 8281 COMUNE DI MATELICA | GIU |             |             |        |                 |         | $\sim$     |
| Anagrafiche segnalate da accorpare<br>12-09-2018 | Console Console     | 4071 Comune di Mateira  | GIU | 00033120437 | 00033120437 |        |                 |         | π          |

*Figura 52 Anagrafiche segnalate da accorpare.*

• **Segnalazione 1 di …**: indica il totale delle segnalazioni presenti.

Le frecce consentono di visualizzare le segnalazioni precedenti o successive;

• **per visualizzare il dettaglio di un'anagrafica**, cliccare l'icona di dettaglio in corrispondenza dell'anagrafica di interesse.

Dopo aver selezionato con doppio clic un'anagrafica, le funzioni disponibili sono:

- **Principale**: consente di assegnare l'anagrafica come principale, cioè di stabilire quale anagrafica rimarrà invariata;
- **Accorpa**: consente di accorpare l'anagrafica a quella assegnata come principale;
- **Mantieni**: consente di mantenere in uso l'anagrafica, ossia di non riproporla più tra le anagrafiche da controllare;
- **Azzera**: consente di annullare le precedenti operazioni e di ripristinare la situazione iniziale dell'anagrafica, ma l'anagrafica continuerà ad essere presente tra le anagrafiche segnalate;
- **Conferma gestione**: consente di gestire le anagrafiche in base alle indicazioni date;
- Le anagrafiche indicate come "principale" o "da mantenere" rimarranno invariate e non saranno più visualizzate tra quelle segnalate. Le anagrafiche indicate come "da accorpare" saranno accorpate a quella indicata come "principale" e, anch'esse, non saranno più visualizzate tra quelle segnalate.
- **N.B.**: l'accorpamento è un'operazione definitiva che interessa tutte le procedure che utilizzano le anagrafiche coinvolte.

#### **Controlla segnalazioni per chiusura**

Permette di chiudere le anagrafiche precedentemente segnalate tramite la funzione "**Segnala da accorpare/chiudere**" (vedi **Protocollo / Anagrafiche / Anagrafiche**), scegliendo quale mantenere e quale chiudere. Le anagrafiche chiuse non saranno più utilizzabili.

Si visualizza la seguente maschera:

|                          | Anagrafiche segnalate da chiudere |                      |       |              |                   |               |             |                 | Conferma gestione | ٠      |
|--------------------------|-----------------------------------|----------------------|-------|--------------|-------------------|---------------|-------------|-----------------|-------------------|--------|
| proven<br>$\blacksquare$ | Segnalazione 1 di 3               |                      |       |              |                   |               |             | Azzera          | Mantieni          | Chiudi |
| Segnalata I              | da                                | anagr. denominazione | lipo. | cod.fiscale  |                   |               | partita IVA | da gestire come |                   |        |
| 05-02-2018               | Cr. is Console                    | 144 FIOSSI ADELMO    | FIS:  | $\mathbb{R}$ | <b>The County</b> | $\mathcal{L}$ |             |                 | $\overline{c}$    | э.     |
|                          |                                   |                      |       |              |                   |               |             |                 |                   |        |
|                          |                                   |                      |       |              |                   |               |             |                 |                   |        |
|                          |                                   |                      |       |              |                   |               |             |                 |                   |        |
|                          |                                   |                      |       |              |                   |               |             |                 |                   |        |
|                          |                                   |                      |       |              |                   |               |             |                 |                   |        |
|                          |                                   |                      |       |              |                   |               |             |                 |                   |        |
|                          |                                   |                      |       |              |                   |               |             |                 |                   |        |
|                          |                                   |                      |       |              |                   |               |             |                 |                   |        |
|                          |                                   |                      |       |              |                   |               |             |                 |                   |        |

*Figura 53 Anagrafiche segnalate da chiudere.*

• **Segnalazione 1 di …**: indica il totale delle segnalazioni presenti.

Le frecce consentono di visualizzare le segnalazioni precedenti o successive;

• **per visualizzare il dettaglio di un'anagrafica**, cliccare l'icona di dettaglio in corrispondenza dell'anagrafica di interesse.

Dopo aver selezionato con doppio clic un'anagrafica, le funzioni disponibili sono:

- **Mantieni**: consente di mantenere in uso l'anagrafica (l'anagrafica, cioè, non verrà chiusa e non comparirà più tra le anagrafiche da controllare);
- **Chiudi**: consente di chiudere l'anagrafica;
- **Azzera**: consente di annullare le precedenti operazioni e di ripristinare la situazione iniziale dell'anagrafica, ma l'anagrafica continuerà ad essere presente tra le anagrafiche segnalate;
- **Conferma gestione**: consente di gestire le anagrafiche in base alle indicazioni date.
- Le anagrafiche indicate come "da mantenere" rimarranno invariate e non saranno più visualizzate tra quelle segnalate. Le anagrafiche indicate come "da chiudere" non saranno più disponibili per l'utilizzo.
- **N.B.**: la chiusura è un'operazione definitiva che interessa tutte le procedure che utilizzano le anagrafiche coinvolte.

#### **Accorpa per ricerca**

Permette di ricercare le anagrafiche già note che necessitano di essere accorpate.

Si visualizza la seguente maschera:

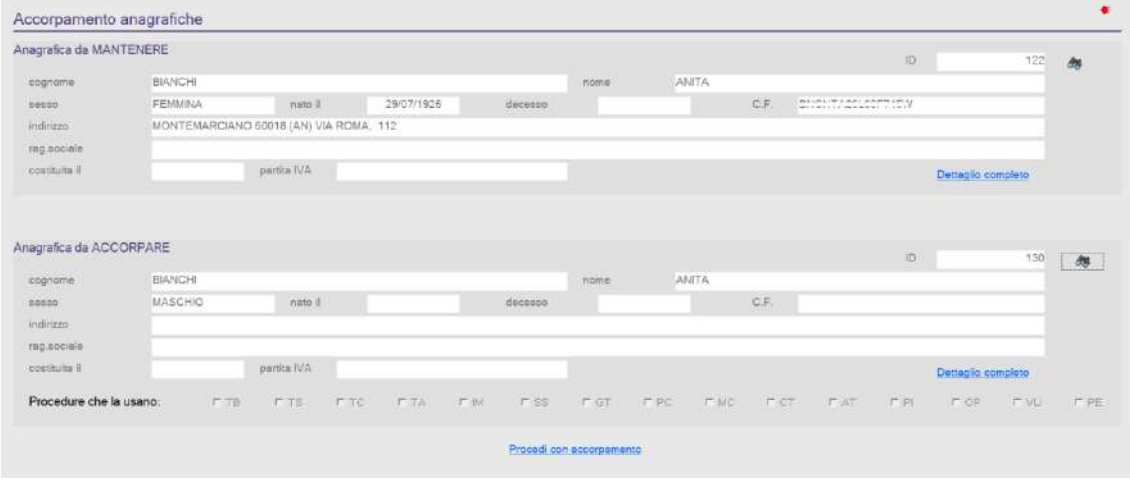

*Figura 54 Accorpamento anagrafiche per ricerca.*

- nella sezione **Anagrafica DA MANTENERE** cliccare l'icona  $\Box$  e ricercare l'anagrafica da mantenere;
- nella sezione Anagrafica DA ACCORPARE cliccare l'icona **della** e ricercare l'anagrafica da accorpare;
- si visualizzano subito alcuni dati delle due anagrafiche, ma se si desidera averne un quadro più dettagliato, cliccare "**Dettaglio completo**";
- per accorpare le due anagrafiche, cliccare "**Procedi con accorpamento**".

**Attenzione**: Quando un'anagrafica viene accorpata a un'altra, non sarà più utilizzabile in nessun'altra procedura: invitiamo, pertanto, prima di procedere con l'accorpamento, a prestare attenzione al campo "**Procedure che la usano**" per essere certi che l'anagrafica da accorpare contenga dati errati e meno aggiornati o che si tratti effettivamente di un'anagrafica doppia.

### **Controlla anagrafiche**

Permette di avviare dei controlli che consentiranno un accorpamento massivo delle anagrafiche. I controlli possibili sono per:

- **Stesso CF / PI**: verifica nelle anagrafiche la presenza di codici fiscali (per le anagrafiche di tipo "fisica") o partite Iva (per anagrafiche di tipo "giuridica") uguali;
- **Stessa email**: verifica la presenza di uno stesso indirizzo email presente in due o più anagrafiche;
- **Stesso nominativo**: verifica la presenza di anagrafiche con stesso cognome/nome/data di nascita;
- **Stessa ragione sociale**: verifica la presenza di anagrafiche con stessa Ragione sociale/sede.

**Attenzione**: Consigliamo di eseguire tali controlli in quest'ordine, partendo cioè dal controllo di C.F./P. Iva ‒ che sono i dati in grado di identificare in modo univoco l'anagrafica – proseguendo poi con il controllo per indirizzo email e, infine, con il controllo per nominativo e ragione sociale.

Dopo aver selezionato il controllo di interesse, si visualizza la seguente maschera:

| Conferma gestione<br>Anagrafiche con stesso CF / PI |                      |                     |              |                | ٠        |            |
|-----------------------------------------------------|----------------------|---------------------|--------------|----------------|----------|------------|
| Segnalazione 1 di 7<br>$\mathbb{R}$                 |                      |                     | Azzera       | Mantieni       | Accorpa  | Principale |
| Segnalata il<br>da                                  | anagr. denominazione | tipo<br>cod fiscale | partita IVA  | da gostre come |          |            |
|                                                     |                      | Cruinston           |              |                | <b>W</b> |            |
| 06-08-2018<br>Console Console                       | 200802 Studio K      | GIU                 | $90^{\circ}$ |                |          | m.         |
| Console Console<br>06-08-2018                       | 2009/86 Studio K     | GIU                 | $90+$        |                |          | 冒          |
|                                                     |                      |                     |              |                |          |            |
|                                                     |                      |                     |              |                |          |            |

*Figura 55 Maschera per l'accorpamento massivo delle anagrafiche.*

• **Segnalazione 1 di …**: indica il totale delle segnalazioni presenti.

Le frecce consentono di visualizzare le segnalazioni precedenti o successive;

• **per visualizzare il dettaglio di un'anagrafica**, cliccare l'icona di dettaglio in corrispondenza dell'anagrafica di interesse.

Dopo aver selezionato con doppio clic un'anagrafica, le funzioni disponibili sono:

- **Principale**: consente di assegnare l'anagrafica come principale, cioè di stabilire quale anagrafica rimarrà invariata;
- **Accorpa**: consente di accorpare l'anagrafica a quella assegnata come principale;
- **Mantieni**: consente di mantenere in uso l'anagrafica, non riproponendola più, cioè, tra le anagrafiche da controllare;
- **Azzera**: consente di annullare le precedenti operazioni e di ripristinare la situazione iniziale dell'anagrafica, ma l'anagrafica continuerà ad essere presente tra le anagrafiche segnalate;
- **Conferma gestione**: consente di gestire le anagrafiche in base alle indicazioni date.
- Le anagrafiche indicate come "principale" o "da mantenere" rimarranno invariate e non saranno più visualizzate tra quelle segnalate. Le anagrafiche indicate come "da accorpare" saranno accorpate a quella indicata come "principale" e, anch'esse, non saranno più visualizzate tra quelle segnalate.
- **N.B.**: l'accorpamento è un'operazione definitiva che interessa tutte le procedure che utilizzano le anagrafiche coinvolte.

## **1.7.4) Deaccorpamento anagrafiche**

### **A cosa serve**

Consente di dividere le anagrafiche precedentemente accorpate.

## **Funzionamento**

• Accedere alla funzione **Protocollo / Anagrafiche / Deaccorpamento anagrafiche**.

#### Si visualizza la seguente maschera:

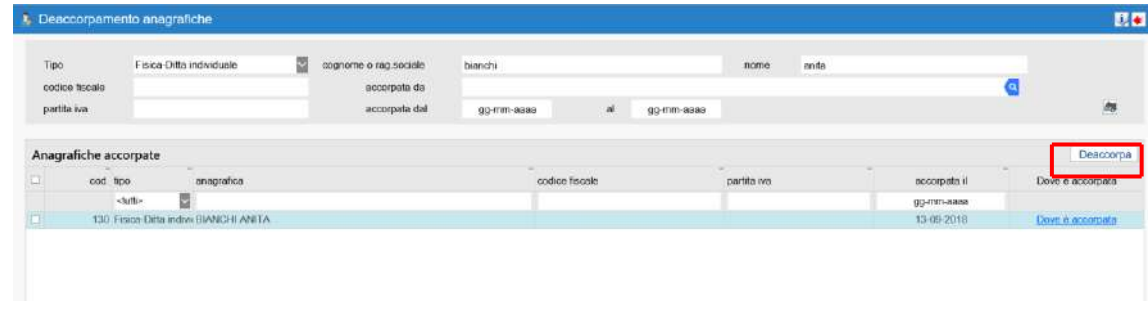

*Figura 56 Maschera per il deaccorpamento delle anagrafiche.*

La ricerca della anagrafiche da deaccorpare può essere impostata per:

- **Tipo**, scegliendo tra:
	- $\circ$  <nessuno> se non si desidera specificare tale campo;
	- $\circ$  "Fisica-Ditta individuale";
	- o "Giuridica";
- **cognome / ragione sociale**;
- **nome**;
- **codice fiscale**;
- **partita iva**;
- **accorpate da**: indicare il nome dell'operatore che ha eseguito le operazioni di accorpamento;
- **accorpate dal… al…**: indicare l'arco temporale in cui è stata eseguita l'operazione diaccorpamento.

Si visualizzeranno le anagrafiche corrispondenti ai criteri inseriti.

### **Per procedere al deaccorpamento delle anagrafiche**:

- selezionare dall'elenco delle anagrafiche estratte quella/e da deaccorpare;
- cliccare il bottone "**Deaccorpa**".

## **1.7.5) Riattivazione anagrafiche**

### **A cosa serve**

Consente di rendere nuovamente utilizzabili le anagrafiche precedentemente chiuse.

### **Funzionamento**

• Accedere alla funzione **Protocollo / Anagrafiche / Riattivazione anagrafiche**.

#### Si visualizza la seguente maschera:

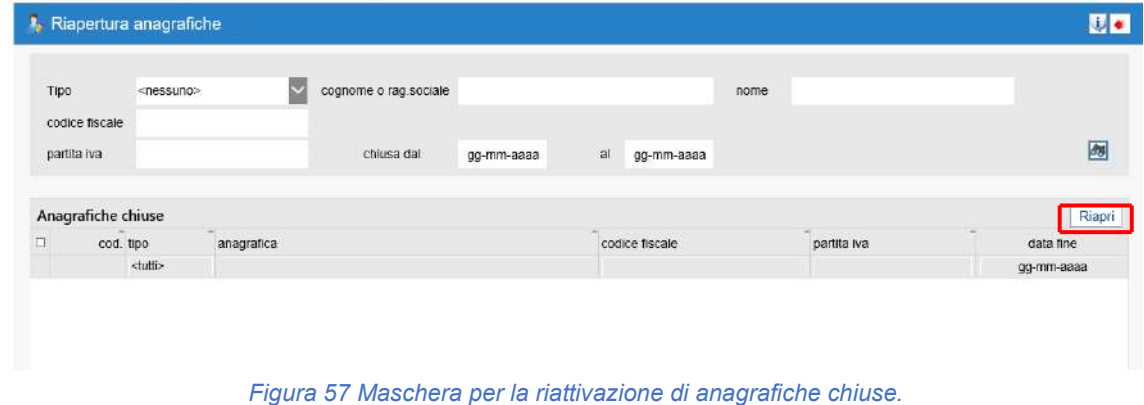

La ricerca della anagrafiche da deaccorpare può essere impostata per:

- **Tipo**, scegliendo tra:
	- $\circ$  <nessuno> se non si desidera specificare tale campo;
	- $\circ$  "Fisica-Ditta individuale";
	- o "Giuridica";
- **cognome / ragione sociale**;
- **nome**;
- **codice fiscale**;
- **partita iva**;
- **accorpate da**: indicare il nome dell'operatore che ha eseguito le operazioni di accorpamento;
- **chiusa dal… al…**: indicare l'arco temporale in cui è stata eseguita l'operazione di chiusura dell'anagrafica.

Si visualizzeranno le anagrafiche corrispondenti ai criteri inseriti.

#### **Per procedere alla riattivazione delle anagrafiche**:

- selezionare dall'elenco delle anagrafiche estratte quella/e da riaprire;
- cliccare il bottone "**Riapri**".

## **1.7.6) Aggiornamento anagrafiche**

### **A cosa serve**

Consente di aggiornare le anagrafiche uniche dei cittadini con i dati presenti nelle anagrafiche della procedura AN – Anagrafe Halley. Per utilizzare tale funzione, è necessario disporre della procedura AN – Anagrafe Halley. Il collegamento tra anagrafica unica e anagrafica in AN avviene tramite codice fiscale.

## **Funzionamento**

• Accedere alla funzione **Protocollo / Anagrafiche / Aggiornamento anagrafiche**.

Si apre la seguente maschera, da cui è possibile impostare i parametri per estrarre le anagrafiche da aggiornare tramite il collegamento con AN - Anagrafe:

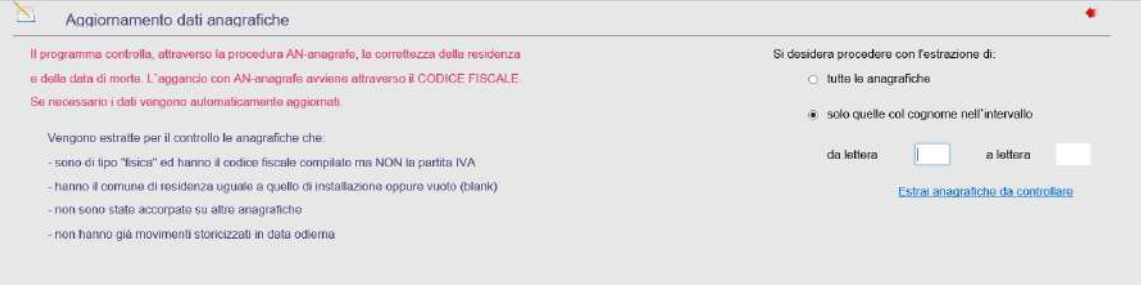

*Figura 58 Aggiornamento anagrafiche da AN.*

Le anagrafiche uniche considerate per il controllo sono quelle:

- di tipo "FISICA";
- con C.F. compilato;
- con P. Iva non compilata;
- non accorpate;
- senza movimenti storicizzati nella data odierna;
- con Comune di residenza non compilato oppure uguale al Comune di installazione.

Impostare i seguenti parametri per la ricerca delle anagrafiche da aggiornare:

- **tutte le anagrafiche**: inserire la spunta per estrarre tutte le anagrafiche;
- **solo quelle col cognome nell'intervallo**: inserire la spunta per estrarre solo le anagrafiche il cui cognome rientra nell'intervallo di lettere indicato nel campo "da lettera… a lettera…";
- **da lettera… a lettera…**: questo campo deve essere compilato solo se è stata selezionata l'opzione "solo quelle con cognome nell'intervallo", indicando le lettere iniziali del cognome delle anagrafiche con le quali iniziare e terminare la ricerca.

Per avviare il controllo dei dati con la procedura AN – Anagrafe, cliccare "**Estrai anagrafiche da controllare**".

Si visualizza l'elenco delle anagrafiche estratte:

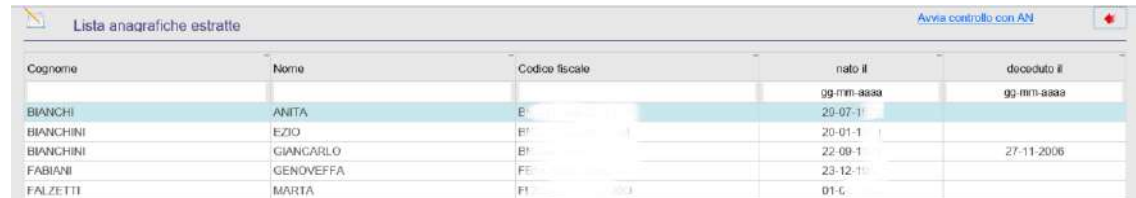

*Figura 59 Elenco delle anagrafiche estratte.*

- cliccare "**Avvia controllo con AN**";
- rispondere "Si" al messaggio "*Proseguendo sarà avviato il controllo dei dati con la procedura AN –anagrafe". Si è sicuri di voler proseguire?*";

Al termine del controllo, si visualizza una lista di anagrafiche che possono essere aggiornate.

### **Per procedere con l'aggiornamento**, cliccare "Avvia aggiornamento dati".

Le anagrafiche sono automaticamente aggiornate.

I dati che saranno aggiornati tramite il confronto con AN sono i seguenti:

- cognome e nome;
- data e luogo di nascita;
- data e luogo di morte;
- Comune e indirizzo di residenza dei residenti e degli AIRE;
- recapito emigrazione: per i "non residenti" e gli "esteri" i dati presenti in AN vengono riportati nel campo "recapito emigrazione" mentre la residenza presente in DO viene:
	- $\circ$  azzerata se uguale al Comune di installazione (quindi sicuramente non corretta). In questo caso, viene aggiunto un nuovo recapito con i dati della residenza che si toglie e l'indicazione "Ex indirizzo su residenza". Questa casistica è evidenziata anche nel report Excel disponibile a fine aggiornamento;
	- $\circ$  lasciata inalterata se relativa a qualsiasi altro Comune (potrebbe essere corretta, quindi cancellandola si potrebbero perdere dati utili);
- flag irreperibilità: l'unico dato relativo agli irreperibili che non sarà aggiornato è la residenza;
- telefono: tale dato sarà aggiornato solo nel caso in cui non sia presente nell'anagrafica unica perché non necessariamente il recapito telefonico presente in AN è più aggiornato;
- cellulare;
- email.

## **1.7.7) Indice nazionale PA**

## **A cosa serve**

Consente di accedere al sito ufficiale dell'indice delle Pubbliche Amministrazioni direttamente dalla procedura, senza collegarsi a Internet e di aggiornare il database delle anagrafiche uniche con gli elenchi messi a disposizione dall'Indice PA.

## **Funzionamento**

• Accedere alla funzione **Protocollo / Anagrafiche / Indice nazionale PA**.

Si apre la seguente maschera:

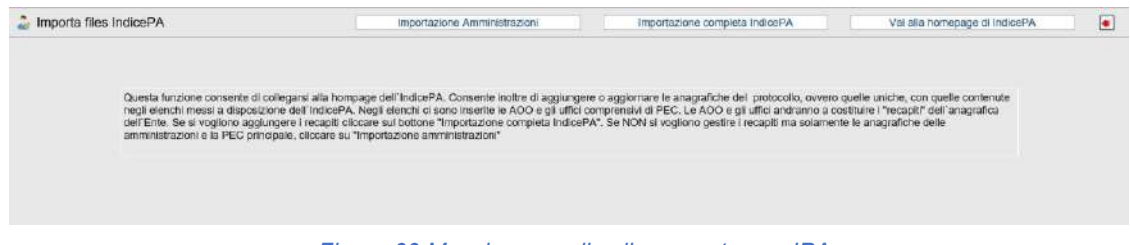

*Figura 60 Maschera per il collegamento con IPA.*

Le funzioni disponibili sono:

- **Importazione Amministrazioni**: consente di importare le anagrafiche e la PEC principale delle amministrazioni;
- **Importazione completa IndicePA**: consente di importare le anagrafiche dell'IPA complete di tutti i dati (comprensive, cioè, dei "recapiti", ossia delle AOO e degli Uffici e relative PEC);
- **Vai alla homepage di IndicePA**: consente di accedere all'homepage del sito Internet dell'IPA ai fini di una consultazione.

# **1.7.8) Anagrafiche Interpro**

## **A cosa serve**

Consente ai soli Comuni della Regione Toscana che hanno aderito al progetto Interpro di importare e aggiornare le anagrafiche da Interpro.

### **Funzionamento**

• Accedere alla funzione **Protocollo / Anagrafiche / Anagrafiche Interpro**.

Si apre la seguente maschera:

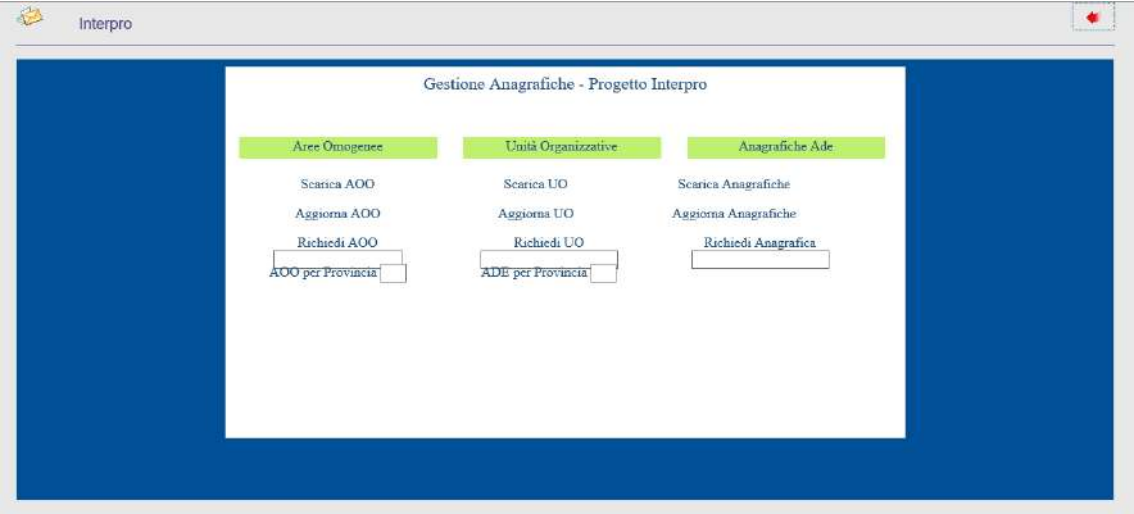

*Figura 61 Maschera per il collegamento con Interpro.*

• Scegliere l'opzione di interesse.

## **1.8) Oggetti ricorrenti**

### **A cosa serve**

Consente di codificare gli oggetti di più comune utilizzo, allo scopo di snellire e velocizzare le operazioni di inserimento dei protocolli. È, infatti, possibile assegnare agli oggetti una sigla identificativa, che potrà essere indicata in fase di inserimento del protocollo, riportando in automatico i dati relativi a oggetto, codici classificazione, fascicolo e uffici.

### **Funzionamento**

• Accedere alla funzione **Protocollo / Anagrafiche / Oggetti ricorrenti**.

Si apre la seguente maschera, con l'elenco degli oggetti ricorrenti già inseriti:

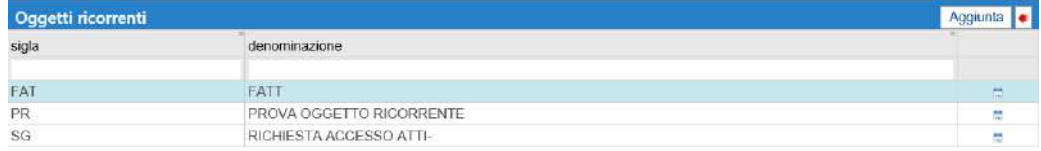

#### *Figura 62 Elenco degli oggetti ricorrenti.*

È possibile ricercare gli oggetti ricorrenti inseriti per:

- "sigla" identificativa;
- "denominazione".

Sono possibili le seguenti operazioni:

- **stampare l'elenco degli oggetti**, cliccando l'icona ;
- entrare nel dettaglio di un oggetto, cliccando l'icona **colla in corrispondenza del fascicolo di** interesse;
- **aggiungere un nuovo oggetto ricorrente**, cliccando il bottone "Aggiunta";

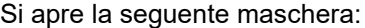

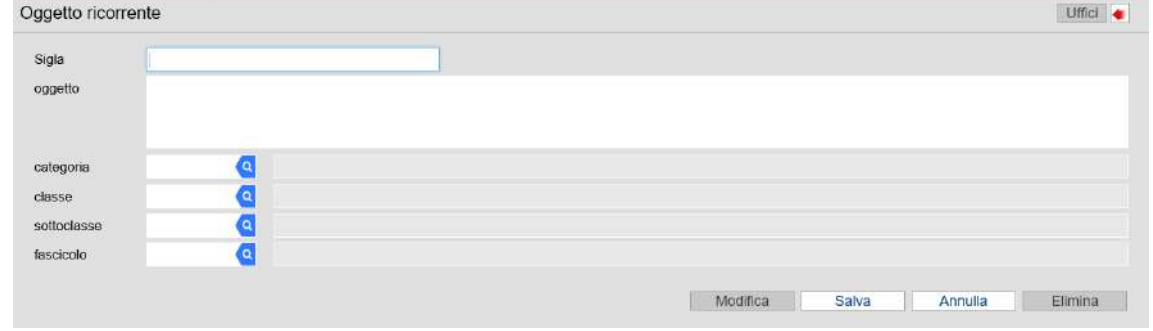

*Figura 63 Maschera di aggiunta di un nuovo oggetto ricorrente.*

Compilare i seguenti campi:

- **Sigla**: indicare la sigla con cui identificare l'oggetto ricorrente;
- **oggetto**: indicare la denominazione dell'oggetto ricorrente;
- **categoria**, **classe** e **sottoclasse**: ricercare, tramite apposita lente di ricerca, i codici di classificazione da associare all'oggetto ricorrente, in modo che siano inseriti automaticamente in fase di protocollazione;
- **fascicolo**: ricercare, tramite apposita lente di ricerca, un fascicolo da collegare all'oggetto ricorrente, in modo che sia inserito automaticamente in fase di protocollazione;

Cliccare "Salva".

Dopo aver salvato i dati inseriti, si attiva il bottone "**Uffici**", che consente di consultare e/o modificare gli Uffici collegati all'oggetto ricorrente:

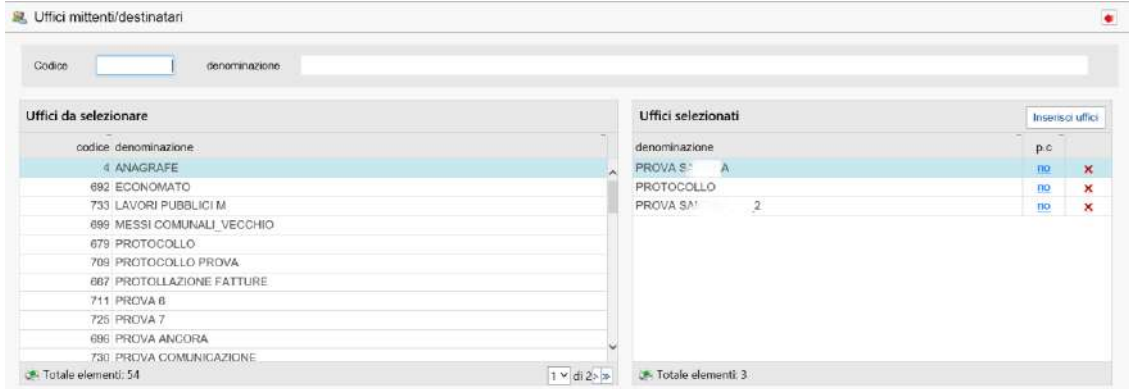

*Figura 64 Maschera per collegare un oggetto ricorrenti agli Uffici.*

- dalla sezione di sinistra "Uffici da selezionare" selezionare con doppio clic l'ufficio di interesse (in automatico, il programma trasferisce l'ufficio selezionato nella sezione di destra "Ufficiselezionati"). Da qui è possibile:
	- $\circ$  assegnare a un ufficio una spedizione per conoscenza, cliccando "no" in corrispondenza della colonna "p.c.";
	- $\circ$  eliminare un ufficio, cliccando l'icona  $\blacktriangleright$  in corrispondenza dell'ufficio di interesse;
- per concludere l'operazione di collegamento tra l'oggetto ricorrente e l'Ufficio, cliccare il bottone "**Inserisci uffici**".

# **1.9) Scansione massiva documenti**

### **A cosa serve**

Consente di avviare la scansione massiva dei documenti e di associare i documenti scansionati al relativo protocollo.

### **Funzionamento**

• Accedere alla funzione **Protocollo / Anagrafiche / Scansione massiva documenti**.

Si apre la seguente maschera:

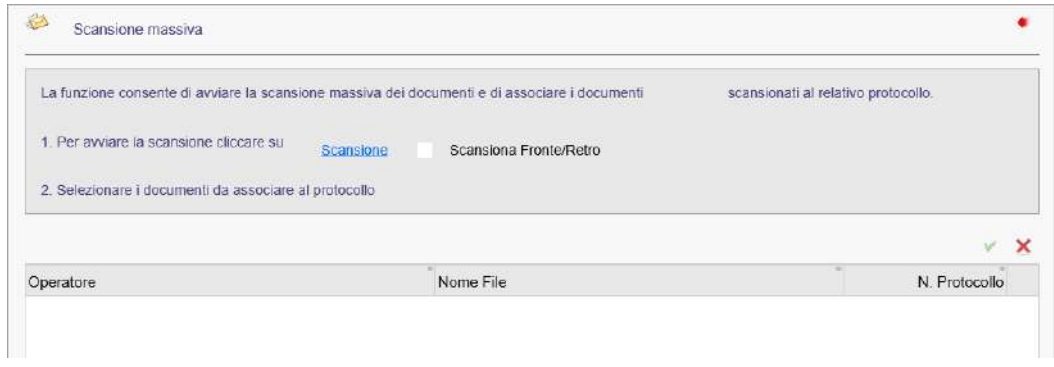

*Figura 65 Maschera per la scansione massiva di documenti.*

Per effettuare una scansione fronte/retro, inserire la spunta nella casella "**Scansiona Fronte/Retro**". **Per avviare la scansione dei documenti**, cliccare "Scansione".

Al termine della scansione, si visualizza l'elenco dei file scansionati, con l'indicazione del relativo numero di protocollo.

Dopo aver selezionato dalla lista i file di interesse, sono possibili le seguenti operazioni:

- **•** associare il documento al protocollo, cliccando l'icona ;
- $\bullet$  eliminare il documento, cliccando l'icona  $\blacktriangleright$
- stampare l'elenco dei documenti, cliccando l'icona .

# **1.10) Controlli sui protocolli**

## **1.10.1) Protocolli senza allegati o non firmati**

### **A cosa serve**

Consente di estrarre un elenco dei protocolli privi di allegato o non firmati digitalmente.

### **Funzionamento**

• Accedere alla funzione **Protocollo / Anagrafiche / Protocolli senza allegati o non firmati**.

#### Si apre la seguente maschera:

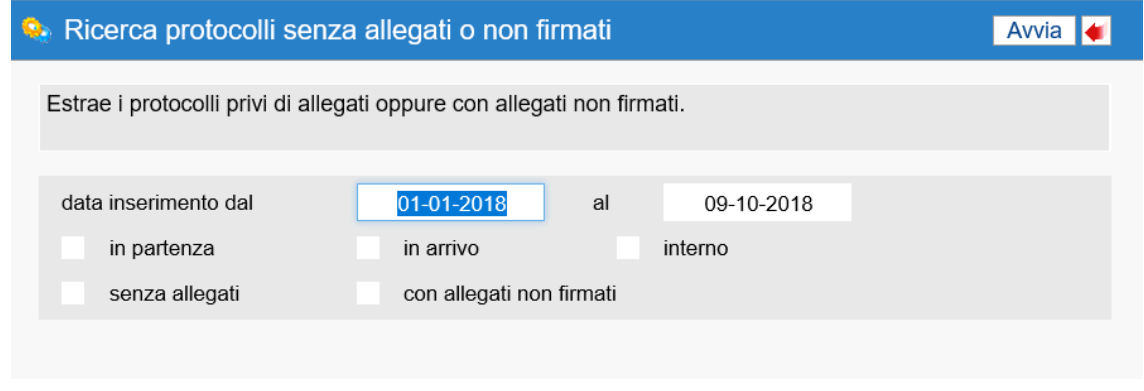

*Figura 66 Maschera per la ricerca di protocolli senza allegati o non firmati.*

Impostare i seguenti parametri di ricerca:

- **data inserimento dal… al…**: indicare l'intervallo di tempo in cui sono stati inseriti i protocolli da ricercare;
- **indicare la tipologia di protocollo da estrarre**, inserendo la spunta in una delle seguenti caselle:
	- $\circ$  in partenza;
	- $\circ$  in arrivo;
	- o interno;
	- o senza allegati;
	- $\circ$  con allegati non firmati.

**Per avviare l'estrazione**, cliccare il bottone "Avvia".

**Per modificare un protocollo**, selezionarlo dall'elenco con doppio clic e procedere alle dovute correzioni.

## **1.10.2) Protocolli senza fascicoli**

## **A cosa serve**

Consente di estrarre un elenco dei protocolli privi di collegamento ai fascicoli.

### **Funzionamento**

• Accedere alla funzione **Protocollo / Anagrafiche / Protocolli senza fascicoli**.

Si apre la seguente maschera:

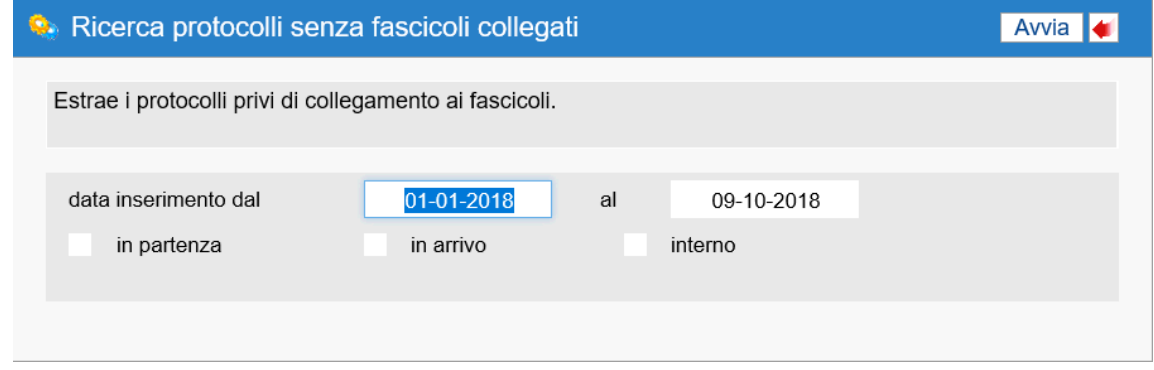

*Figura 67 Maschera per la ricerca di protocolli senza fascicoli.*

Impostare i seguenti parametri di ricerca:

- **data inserimento dal… al…**: indicare l'intervallo di tempo in cui sono stati inseriti i protocolli da ricercare;
- **indicare la tipologia di protocollo da estrarre**, inserendo la spunta in una delle seguenti caselle:
	- $\circ$  in partenza;
	- $\circ$  in arrivo;
	- o interno.

**Per avviare l'estrazione**, cliccare il bottone "Avvia".

**Per modificare un protocollo**, selezionarlo dall'elenco con doppio clic e procedere alle dovute correzioni.

## **2) Posta Elettronica**

La sezione **Posta Elettronica** permette di gestire correttamente la posta elettronica inviata e ricevuta dall'Ente.

Le email, prima di essere smistate o inoltrate ai vari destinatari, vengono memorizzate e, attraverso specifiche funzioni, è possibile stabilire quali debbano essere protocollate e quali scartate.

Le funzioni disponibili sono:

- **2.1 Caselle di posta**
- **2.2 Email non inviate**
- **2.3 Email inviate**
- **2.4 Email ricevute**
- **2.5 Email non protocollate**
- **2.6 Ricevute Pec / Interoperabili**
- **2.7 Fatture elettroniche ricevute**

## **2.1) Caselle di posta**

### **A cosa serve**

Consente di configurare le caselle di posta elettronica dell'Ente all'interno del Protocollo Informatico, in modo da poter effettuare direttamente dalla procedura la ricezione e l'invio delle email/pec delle caselle di posta configurate e velocizzare, così, le operazioni di protocollazione.

### **Funzionamento**

• Accedere alla funzione **Posta elettronica / Caselle di posta**.

Si visualizza la seguente maschera, con l'elenco delle caselle di posta già configurate e l'indicazione dell'Area Omogenea di riferimento:

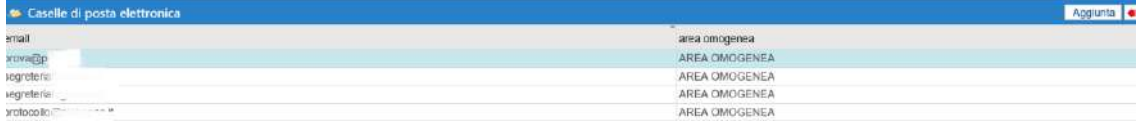

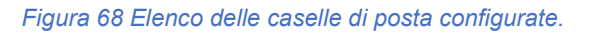

**Per modificare le impostazioni delle caselle di posta configurate**, fare doppio clic sulla casella di posta di interesse e cliccare "Modifica" (la spiegazione dei campi è fornita di seguito, in merito all'aggiunta di una nuova casella di posta da configurare).

### **Per configurare una nuova casella di posta**, cliccare il bottone "Aggiunta".

Si visualizza la seguente maschera:

| Configurazione casella di posta                                                                     |                | Test connessione         | Regole assegnazione   Operatori abilitati |               | Uffici abilitati |
|----------------------------------------------------------------------------------------------------|----------------|--------------------------|-------------------------------------------|---------------|------------------|
| <b>STATISTICS</b><br>Descrizione                                                                    |                | Indirizzo SDI            |                                           |               |                  |
| E-mail *                                                                                            |                | Scarica con <sup>+</sup> | ×                                         | Istituzionale | PEC              |
| The contract of the contract of the contract of the con-<br>Account POP3/IMAP *                     |                | POP3                     |                                           |               | Porta            |
| Password POP3/IMAP.*                                                                                | Autonticazione | <b>BAAP</b>              |                                           |               | Porta            |
| Account SMTP                                                                                        |                | SMTP <sup>*</sup>        |                                           |               | Porta*           |
| and the top of the state of the state of<br>Password SMTP<br>The South of the Administration of the | Autonticazione |                          | Download automatico                       |               |                  |
| Area <sup>*</sup>                                                                                   |                | ₫                        | Modifica<br>Salva                         | Annulla       | Elimina          |

*Figura 69 Maschera di configurazione di una casella di posta.*

Compilare i seguenti campi:

- **Descrizione**: indicare il nome che si vuole sia visualizzato dal destinatario delle email (es. "Comune di…");
- **E-mail**: inserire l'indirizzo email della casella di posta da configurare;
- **Account POP3/IMAP**: indicare il nome dell'account utilizzato per la posta in arrivo (generalmente è uguale all'indirizzo email);
- **Password POP3/IMAP**: indicare la password dell'account utilizzato per la posta in arrivo;
	- o **Autenticazione**: inserire SSL o TLS se il server di posta richiede tale autenticazione;
- **Account SMTP**: indicare il nome dell'account utilizzato per la posta in partenza;
- **Password SMTP**:indicare la password dell'account utilizzato per la posta in partenza;
	- o **Autenticazione**: inserire SSL o TLS se il server di posta richiede tale autenticazione;
- **Area**: selezionare dal menu a tendina l'Area Omogenea di appartenenza della casella di posta;
- Indirizzo SDI: indicare l'indirizzo PEC fornito dallo SDI per la ricezione e l'invio delle fatturePA;
- **Scarica con**: scegliere se scaricare le email in modalità IMAP o POP3;
- **POP3**: indirizzo POP3 utilizzato per la posta in arrivo;
	- o **Porta POP3**: porta della posta in arrivo (POP3);
- **IMAP:** indirizzo IMAP utilizzato per la posta in arrivo;
	- o **Porta IMAP**: porta della posta in arrivo (IMAP);
- **SMTP**: indirizzo SMTP utilizzato per la posta in uscita;
	- o **Porta SMTP**: porta della posta in uscita (SMTP);
- **Istituzionale**: inserire la spunta per abilitare tutti gli operatori allo scarico e all'invio delle email della casella di posta;
- **PEC**: inserire la spunta se si tratta di una casella di Posta Certificata;
- **Download automatico**: inserire la spunta per scaricare la posta in modo automatico all'interno del Protocollo Informatico (per attivare questa funzione, è necessario impostare il processo anche dalla procedura HH - Ambiente);
- cliccare "Salva".

Sono, inoltre, disponibili le seguenti funzioni:

### **Test connessione**

Effettua una verifica per accertarsi del buon esito della configurazione.

### **Regole assegnazione**

Consente di assegnare delle regole per filtrare le email in arrivo e far sì che siano inviate direttamente,

tramite comunicazione interna, a determinati operatori e Uffici.

Per assegnare delle regole per lo smistamento automatico delle email in arrivo:

• cliccare il bottone "Aggiunta".

Si visualizza l'elenco delle regole già assegnate:

| Regole casella               |          |              | Agglunta · |
|------------------------------|----------|--------------|------------|
| regola                       | valore   | operatori    | uffici     |
| Testo contenuto nell'oggetto | prova-   | All a Fulvio |            |
| La mall contiene l'allegato  | prova    |              |            |
| Testo contenuto nell'oggetto | fattura. |              |            |

*Figura 70 Elenco regole di assegnazione.*

**Per modificare una regola di assegnazione già presente**:

- fare doppio clic sulla regola di interesse;
- cliccare "Modifica".

### **Per aggiungere una nuova regola di assegnazione**:

• cliccare il bottone "Aggiunta".

Si visualizza la seguente maschera:

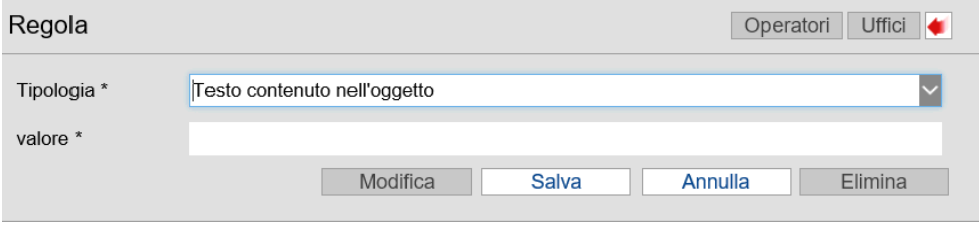

*Figura 71 Maschera per l'assegnazione delle regole per lo smistamento delle email in arrivo.*

#### Compilare i seguenti campi:

- **Tipologia**: selezionare dal menu a tendina il filtro da applicare alla posta in arrivo, scegliendo una delle seguenti opzioni:
	- o **Testo contenuto nell'oggetto**;
	- o **La mail proviene dall'indirizzo**;
	- o **La mail proviene dal dominio**;
	- o **La mail contiene l'allegato**;
- **valore**: indicare la parola o l'indirizzo email riferibile alla tipologia scelta.

*Esempio: se scelgo come tipologia "Testo contenuto nell'oggetto" e nel campo "valore" indico la parola "fattura", tutte le email in arrivo che avranno nell'oggetto la parola "fattura", prima di essere protocollate, saranno smistate automaticamente, tramite comunicazione interna, agli operatori e/o agli uffici che saranno definiti tramite gli appositi bottoni.*

Per registrare i parametri impostati, cliccare "Salva".

Dopo il salvataggio, si attivano i bottoni **Operatori**e **Uffici**, dai quali è possibile indicare gli operatori o gli uffici destinatari della comunicazione.

## **Operatori abilitati**

Consente di indicare quali operatori abilitare all'invio e alla ricezione della casella di posta configurata. Si apre la seguente maschera:

|        | Abilitazioni operatori         | Aggiunta | Partenza Elimina<br>Arrivo |
|--------|--------------------------------|----------|----------------------------|
|        | $\Box$ Dipendenti coordinati   | Arrivo   | Partenza                   |
|        | Anna Patrizia<br>口齿            |          | $\bullet$                  |
|        | Anna Patrizia<br>$\Box$ AN     |          | ۰                          |
|        | <b>CCI Pierina</b><br>$\Box$ A | ۰        | $\bullet$                  |
|        | $\Box$ AR<br><b>DELENA</b>     | Ø        |                            |
| $\Box$ | nsole<br>to                    | ۰        | $\bullet$                  |
|        | sole<br>$\Box$ Console         |          |                            |

*Figura 72 Maschera per abilitazione operatori.*

Si visualizza l'elenco degli operatori abilitati all'invio e alla ricezione della casella di posta.

### **Per aggiungere all'elenco un nuovo operatore**:

- cliccare il bottone "Aggiunta";
- selezionare con doppio clic il nominativo di interesse;
- cliccare "Conferma selezione".

Gli operatori presenti sono definiti nella procedura HH – Ambiente.

#### **Per eliminare dall'elenco un operatore**:

- selezionare il nominativo di interesse, inserendo la spunta nella relativa checkbox;
- cliccare il bottone "Elimina".

## **Per abilitare o disabilitare un operatore presente in elenco alla ricezione della posta di quella determinata casella di posta**:

- selezionare il nominativo di interesse, inserendo la spunta nella relativa checkbox;
- cliccare il bottone "Arrivo".

## **Per abilitare o disabilitare un operatore presente in elenco all'invio della posta di quella determinata casella di posta**:

- selezionare il nominativo di interesse, inserendo la spunta nella relativa checkbox;
- cliccare il bottone "Partenza".

#### **Uffici abilitati**

Consente di indicare quali uffici abilitare all'invio e alla ricezione delle email della casella di posta configurata.

#### Si apre la seguente maschera:

| Abilitazioni uffici |                  | Aggiunta | <b>Arrivo</b> | Partenza | Elimina <b>4</b> |  |
|---------------------|------------------|----------|---------------|----------|------------------|--|
| $\Box$ Ufficio      | $\sim$<br>arrivo |          |               | partenza |                  |  |
| ANAGRAFE            |                  |          |               |          |                  |  |
| <b>ECONOMATO</b>    |                  |          |               |          |                  |  |

*Figura 73 Maschera per abilitazione uffici.*

Si visualizza l'elenco degli uffici abilitati all'invio e alla ricezione della casella di posta.

#### **Per aggiungere all'elenco un nuovo ufficio**:

- cliccare il bottone "Aggiunta";
- selezionare con doppio clic l'ufficio di interesse;
- cliccare "Conferma".

Gli uffici presenti sono definiti nella funzione **Impostazioni / Uffici**.

#### **Per eliminare dall'elenco un ufficio**:

• selezionare l'ufficio di interesse, inserendo la spunta nella relativa checkbox;

• cliccare il bottone "Elimina".

## **Per abilitare o disabilitare un ufficio presente in elenco alla ricezione della posta di quella determinata casella di posta**:

- selezionare l'ufficio di interesse, inserendo la spunta nella relativa checkbox;
- cliccare il bottone "Arrivo".

## **Per abilitare o disabilitare un ufficio presente in elenco all'invio della posta di quella determinata casella di posta**:

- selezionare l'ufficio di interesse, inserendo la spunta nella relativa checkbox;
- cliccare il bottone "Partenza".

## **2.2) Email non inviate**

### **A cosa serve**

Consente di inviare le email che sono state protocollate automaticamente e che non sono ancora state spedite (ad esempio, per problemi di connessione).

#### **Funzionamento**

• Accedere alla funzione **Posta elettronica / Email non inviate**.

Si visualizza la seguente maschera, con l'elenco delle email non ancora inviate:

| mittente          | destinatario       | oggetto                                                                                      | data       | Invia  | Elimina               |
|-------------------|--------------------|----------------------------------------------------------------------------------------------|------------|--------|-----------------------|
|                   |                    |                                                                                              | go-mm-aaaa |        |                       |
| segreteriana.     | do a contra de     | Comunicazione di assegnazione prot. n.422 del 09-10-2018-lest sam                            | 09-10-2018 | Inda   | $\boldsymbol{\times}$ |
| segreteriahig = - | (Hamb) 5           | Comunicazione di assegnazione prot. n.421 del 09-10-2018-prova protocollazione linux         | 09-10-2018 | lnvia  | $\mathbf x$           |
| segreterlah@1     | dr.<br>The correct | Comunicazione di assegnazione prof. n.420 del 05-10-2018-Prova comunicazione                 | 08-10-2018 | Invia  | ×                     |
| prova@            | province a         | Prof. N.418 del 05-10-2018 - Mitt Comune di Fabriano Prof. (A) n.136 - prova                 | 05-10-2018 | Invia  | ×                     |
| prova@pr          | Betronomic member  | Prot. N.417 del 05-10-2018 - Mitt-PROVA SANT2 Prot. (A) n.413 - Sai quanto vale la tua auto? | 05-10-2018 | trivia | ×                     |
| prova@p           | - 1                | Prot. N.416 del 05-10-2018 - prova invio mall                                                | 05-10-2018 | Irrufa | ×                     |
| segreterinh@      | pm 10 it           | Prot. N.415 del 05-10-2018 - invio di prova                                                  | 05-10-2018 | Invia  | ×                     |

*Figura 74 Elenco delle email non inviate.*

**Per inviare direttamente una email presente in elenco**, cliccare"Invia" in corrispondenza dell'email di interesse.

**Per eliminare una email presente in elenco**, cliccare **in corrispondenza dell'email di interesse.** 

**Per entrare nel dettaglio di una email**, fare doppio clic sull'email di interesse.

Si visualizza la seguente maschera:

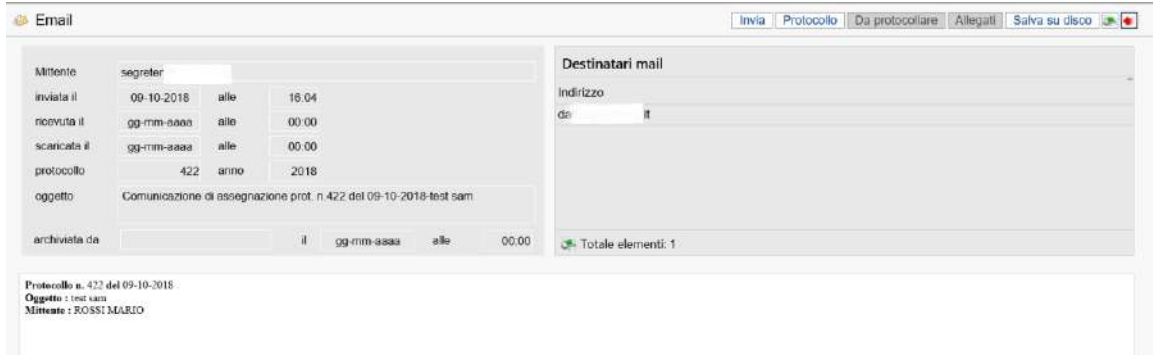

#### *Figura 75 Dettaglio dell'email.*

Sono presenti i seguenti campi:

- **Mittente**: indica l'indirizzo e-mail del mittente;
- **inviata il** e **alle**: indicano data e ora in cui l'email è stata inviata dal mittente;
- **ricevuta il** e **alle**: indicano data e ora in cui l'email è stata ricevutadall'Ente;
- **scaricata il** e **alle**: indicano data e ora in cui l'email è stata scaricata dall'Ente;
- **protocollo** e **anno**: indicano il numero e l'anno del protocollo collegato all'email;
- **oggetto**: indica l'oggetto dell'email;
- **archiviata da**, **il** e **alle**: indicano il nome dell'operatore che ha archiviato l'email e la data e l'orario di archiviazione;
- **Destinatari mail**: indica gli indirizzi email dei destinatari.

Le funzioni disponibili sono:

- **Invia**: consente di inviare l'email;
- **Protocollo**: consente di consultare il dettaglio del protocollo associato alla email;
- **Allegati**: permette di consultare gli eventuali allegati all'email;
- **Salva su disco**: permette di salvare l'email in un percorso scelto dall'operatore;
- **Stampa**: consente di stampare i dati visualizzati, cliccando l'icona **compresente nella toolbar della** maschera.

## **2.3) Email inviate**

### **A cosa serve**

Consente di visualizzare l'elenco delle email inviate dalle caselle di posta elettronica configurate in PI – Protocollo Informatico.

#### **Funzionamento**

• Accedere alla funzione **Posta elettronica / Email inviate**.

Si visualizza la seguente maschera per la ricerca delle email inviate:

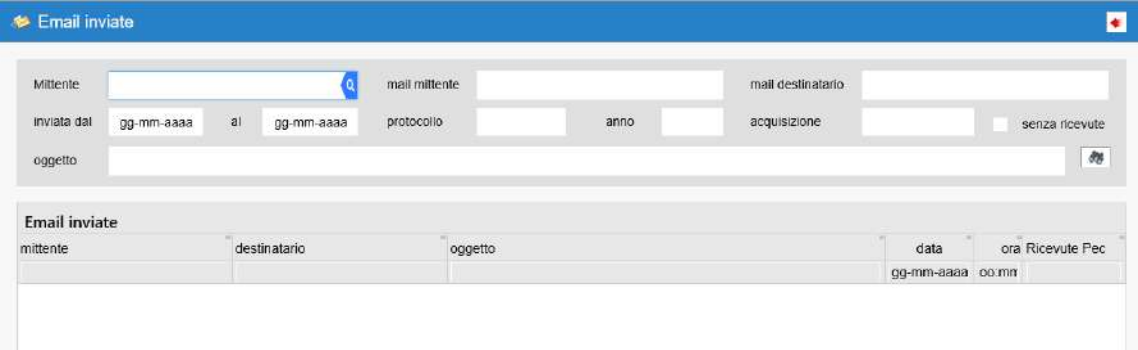

*Figura 76 Maschera di ricerca delle email inviate.*

Impostare i seguenti parametri di ricerca:

- **Mittente**: cliccare la lente di ricerca e selezionare l'anagrafica a cui è associato l'indirizzo email del mittente;
- **mail mittente**: inserire l'indirizzo email del mittente;
- **mail destinatario**: inserire l'indirizzo email del destinatario;
- **inviata dal… al…**: indicare la data di invio dell'email;
- **protocollo**: indicare il numero di protocollo collegato all'email;
- **anno**: indicare l'anno del protocollo collegato all'email;
- **acquisizione**: indicare se l'email è stata acquisita da Interpro;
- **oggetto**: indicare l'oggetto dell'email;
- **senza ricevute**: inserire la spunta per estrarre solo le email inviate che non hanno la ricevuta PEC.

# Per avviare la ricerca secondo i parametri impostati, cliccare l'icona ...

Qualora non fosse impostato alcun parametro, il programma estrarrà tutte le email inviate.

Una volta visualizzato l'elenco delle email inviate, è possibile:

- **consultare il dettaglio delle "Ricevute PEC" (se presenti) collegate all'email**, cliccando "Accettazione/Avvenuta consegna" in corrispondenza dell'email di interesse;
- **consultare il dettaglio di un'email**, facendo doppio clic sull'email di interesse;

Le funzioni disponibili sono:

- o **Invia**: consente di inviare l'email;
- o **Protocollo**: consente di consultare il dettaglio del protocollo associato alla email;
- o **Allegati**: permette di consultare gli eventuali allegati all'email;
- o **Salva su disco**: permette di salvare l'email in un percorso scelto dall'operatore;
- o **Stampa**: consente di stampare i dati visualizzati, cliccando l'icona **presente nella** toolbar della maschera.

## **2.4) Email ricevute**

### **A cosa serve**

Consente di visualizzare l'elenco delle email ricevute dalle caselle di posta elettronica configurate in PI – Protocollo Informatico.

### **Funzionamento**

• Accedere alla funzione **Posta elettronica / Email ricevute**.

Si visualizza la seguente maschera per la ricerca delle email ricevute:

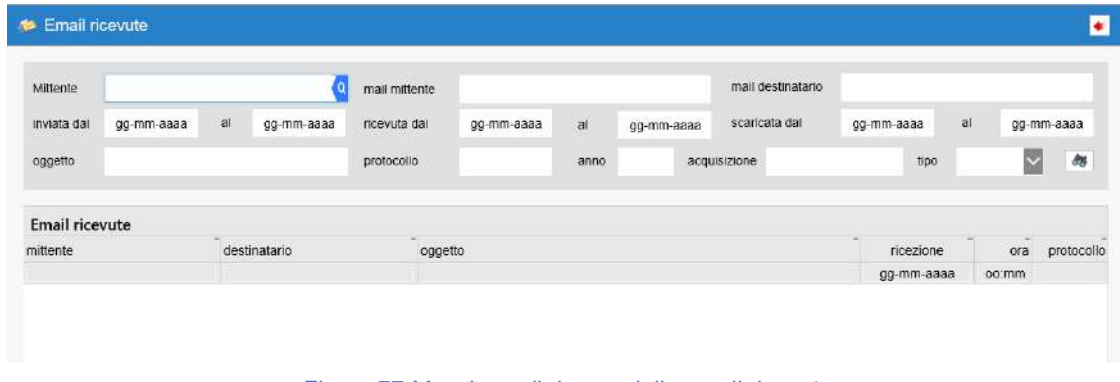

*Figura 77 Maschera di ricerca delle email ricevute.*

Impostare i seguenti parametri di ricerca:

- **Mittente**: cliccare la lente di ricerca e selezionare l'anagrafica a cui è associato l'indirizzo email del mittente;
- **mail mittente**: inserire l'indirizzo email del mittente;
- **mail destinatario**: inserire l'indirizzo email del destinatario;
- **inviata dal… al…**: indicare la data di invio dell'email;
- **ricevuta dal… al…**: indicare la data di ricezione dell'email;
- **scaricata dal… al…**: indicare la data in cui è stata scaricata l'email;
- **oggetto**: indicare l'oggetto dell'email;
- **protocollo**: indicare il numero di protocollo collegato all'email;
- **anno**: indicare l'anno del protocollo collegato all'email;
- **acquisizione**: indicare se l'email è stata acquisita da Interpro;
- **tipo**: scegliere dal menu a tendina tra:
	- o Archiviate;
	- o Eliminate;
	- o Protocollate.

# Per avviare la ricerca secondo i parametri impostati, cliccare l'icona ...

Qualora non fosse impostato alcun parametro, il programma estrarrà tutte le email ricevute.

Una volta visualizzato l'elenco delle email inviate, è possibile:

- **consultare il dettaglio del protocollo collegato all'email**, cliccando "Protocollo" in corrispondenza dell'email di interesse;
- **consultare il dettaglio di un'email**, facendo doppio clic sull'email di interesse;

Le funzioni disponibili sono:

- o **Invia**: consente di inviare l'email;
- o **Protocollo**: consente di consultare il dettaglio del protocollo associato alla email;
- o **Da protocollare**: consente di cambiare lo stato delle email archiviate in "da protocollare", in modo che siano visualizzabili tra le email in arrivo;
- o **Allegati**: permette di consultare gli eventuali allegati all'email;
- o **Salva su disco**: permette di salvare l'email in un percorso scelto dall'operatore;
- o **Stampa**: consente di stampare i dati visualizzati, cliccando l'icona **presente nella** toolbar della maschera.

# **2.5) Email non protocollate**

### **A cosa serve**

Consente di visualizzare l'elenco delle email ricevute dalle caselle di posta elettronica configurate in PI – Protocollo Informatico che non sono ancora state protocollate.

## **Funzionamento**

• Accedere alla funzione **Posta elettronica / Email non protocollate**.

Si visualizza la seguente maschera per la ricerca delle email ricevute e non protocollate:

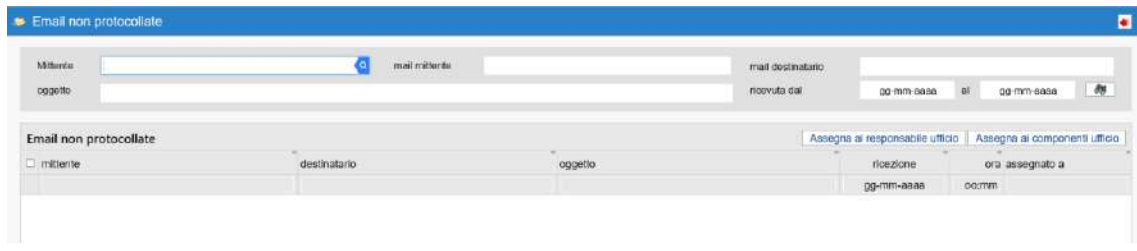

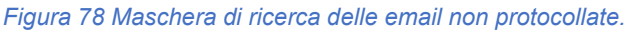

Impostare i seguenti parametri di ricerca:

- **Mittente**: cliccare la lente di ricerca e selezionare l'anagrafica a cui è associato l'indirizzo email del mittente;
- **mail mittente**: inserire l'indirizzo email del mittente;
- **mail destinatario**: inserire l'indirizzo email del destinatario;
- **oggetto**: indicare l'oggetto dell'email;
- **ricevuta dal… al…**: indicare l'intervallo di tempo di ricezione dell'email da parte del destinatario.

Per avviare la ricerca secondo i parametri impostati, cliccare l'icona **della** 

Qualora non fosse impostato alcun parametro, il programma estrarrà tutte le email ricevute non protocollate.

Una volta visualizzato l'elenco delle email ricevute non protocollate, è possibile:

- **assegnare l'email al responsabile dell'Ufficio prima della protocollazione**, selezionando l'email di interesse e cliccando il bottone "Assegna al responsabile ufficio";
- **assegnare l'email ai componenti dell'Ufficio prima della protocollazione**, selezionando l'email di interesse e cliccando il bottone "Assegna ai componenti ufficio";
- **consultare il dettaglio di un'email**, facendo doppio clic sull'email di interesse;

Le funzioni disponibili sono:

- o **Allegati**:consente di consultare gli allegati dell'email;
- o **Salva su disco**: permette di salvare l'email in un percorso scelto dall'operatore;

o **Stampa**: consente di stampare i dati visualizzati, cliccando l'icona presente nella toolbar della maschera.

## **2.6)Ricevute Pec / Interoperabili**

### **A cosa serve**

Consente di visualizzare l'elenco delle ricevute delle PEC / Interoperabili (progetto Interpro Regione Toscana) delle email inoltrate all'Ente dal gestore di Posta Elettronica Certificata a seguito della spedizione di email tramite una casella PEC.

### **Funzionamento**

• Accedere alla funzione **Posta elettronica / Ricevute Pec/Interoperabili**.

Si visualizza la seguente maschera per la ricerca delle ricevute PEC /Interoperabili:

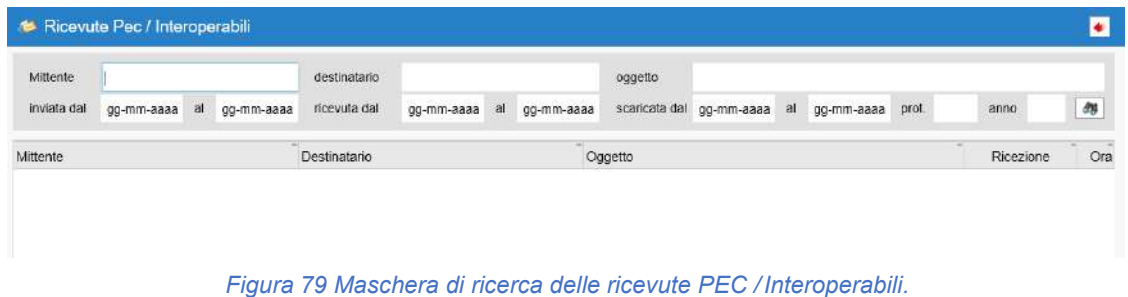

Impostare i seguenti parametri di ricerca:

- **Mittente**: indicare l'anagrafica a cui è associato l'indirizzo email del mittente;
- **destinatario**: inserire l'indirizzo email del destinatario;
- **oggetto**: indicare l'oggetto dell'email;
- **inviata dal… al…**: indicare l'intervallo di tempo in cui è stata inviata l'email da ricercare;
- **ricevuta dal… al…**: indicare l'intervallo di tempo in cui è stata ricevuta l'email da ricercare;
- **scaricata dal… al…**: indicare l'intervallo di tempo in cui è stata scaricata l'email da ricercare;
- **prot.**: indicare il numero di protocollo collegato all'email;
- **anno**: indicare l'anno del protocollo collegato all'email.

# Per avviare la ricerca secondo i parametri impostati, cliccare l'icona **della**

Qualora non fosse impostato alcun parametro, il programma estrarrà tutte le ricevute PEC / Interoperabili.

### **Per entrare nel dettaglio di una email**, fare doppio clic sull'email di interesse.

Le funzioni disponibili sono:

- **Allegati**: permette di consultare gli eventuali allegati all'email;
- **Salva su disco**: permette di salvare l'email in un percorso scelto dall'operatore;

• **Stampa**: consente di stampare i dati visualizzati, cliccando l'icona **chiefficiali presente nella toolbar della** maschera.

## **2.7) Fatture elettroniche ricevute**

## **A cosa serve**

Consente di visualizzare l'elenco delle fatture elettroniche ricevute tramite PEC.

## **Funzionamento**

• Accedere alla funzione **Posta elettronica / Fatture elettroniche ricevute**.

Si visualizza la seguente maschera, con l'elenco delle fatture elettroniche ricevute tramite PEC:

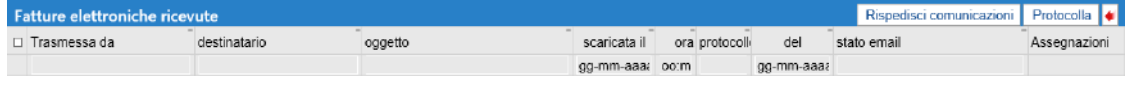

*Figura 80 Elenco delle fatture elettroniche ricevute tramite PEC.*

**Per rimandare agli Uffici o agli operatori le comunicazioni**, qualora fossero andate perse,(le comunicazioni sono quelle che partono in automatico contestualmente all'inserimento del protocollo):

- selezionare la fattura di interesse;
- cliccare il bottone "Rispedisci comunicazioni".

**Per protocollare l'email della fattura ricevuta**, cliccare il bottone "Protocolla".

## **3)Documenti**

La sezione **Documenti** permette di gestire l'attività di archiviazione dei documenti, dall'organizzazione del titolario, all'inserimento dei documenti e loro storicizzazione.

Le funzioni disponibili sono:

- **3.1 Inserimento**
- **3.2 Ricerca**
- 
- **3.3 Elenco storicizzazioni 3.4 Archiviazioni documenti**
- **3.5 Classificazione d'archivio**
- **3.6 Stampe**
- Mod. A Elenco classi
- 3.6.2 Mod. D Indice per sottoclassi
- 3.6.3 Mod. E Sottoclassi per classe<br>3.7 Ricerca documentale
- **3.7 Ricerca documentale**
- **3.8 Generazione indici di ricerca**
- **3.9 Allineamento archivio documentale**

## **3.1)Inserimento**

### **A cosa serve**

Consente di archiviare manualmente dei documenti non protocollati nel Document Server (DS).

#### **Funzionamento**

• Accedere alla funzione **Documenti / Inserimento**.

#### Si apre la seguente maschera:

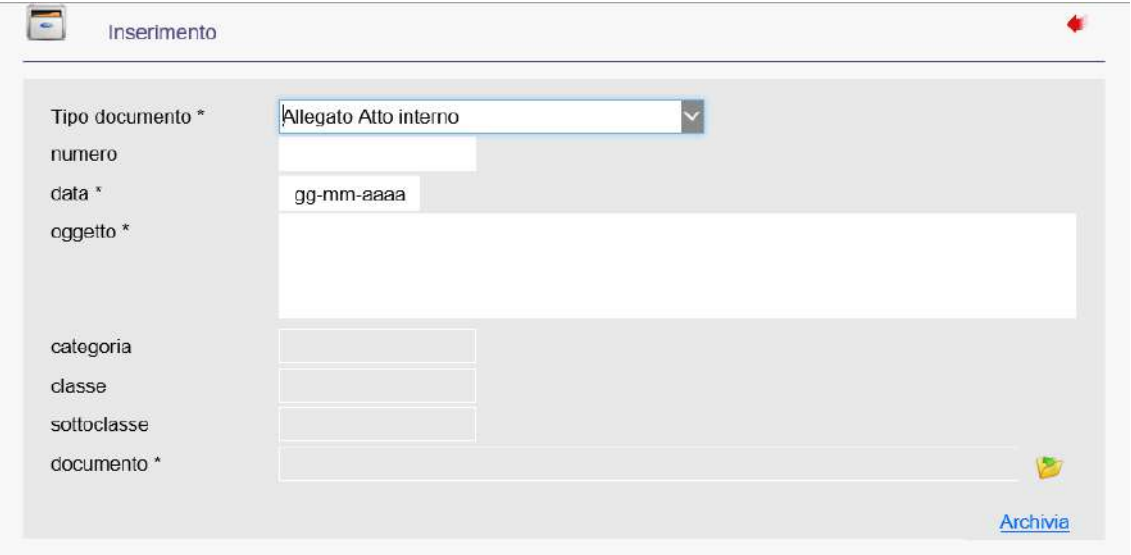

*Figura 81 Maschera per l'archiviazione di un documento.*

Compilare i seguenti campi:

- **Tipo documento**: scegliere dal menu a tendina la tipologia di documento da inserire in archivio;
- **numero**: indicare il numero del documento da inserire in archivio;
- **data**: indicare la data del documento di cui si sta effettuando l'archiviazione;
- **oggetto**: inserire una descrizione che sintetizzi il contenuto del documento, al fine di poterlo individuare facilmente in fase di ricerca;
- **documento**: cliccare l'icona per ricercare il documento da importare.

**Per archiviare il documento**, cliccare "Archivia".

## **3.2)Ricerca**

### **A cosa serve**

Consente di consultare e gestire i documenti archiviati nel Document Server.

### **Funzionamento**

• Accedere alla funzione **Documenti / Ricerca**.

Si apre la seguente maschera, per la ricerca dei documenti archiviati:

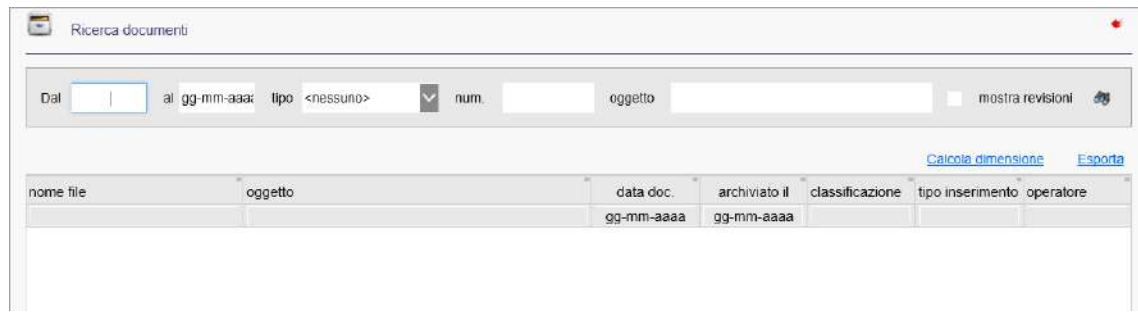

*Figura 82 Maschera per la ricerca dei documenti.*

Impostare i seguenti parametri per la ricerca:

- **Dal… al…**: indicare l'arco temporale in cui è stato archiviato il protocollo o generato il documento proveniente da altre procedure;
- **tipo**:selezionare dal menu a tendina il tipo di documento da ricercare;
- **num**.: indicare il numero del documento;
- **oggetto**: indicare l'oggetto del documento;
- **mostra revisioni**: inserire la spunta per visualizzare le eventuali revisioni/modifiche apportate ai documenti.

Per avviare la ricerca secondo i parametri impostati, cliccare l'icona **d'al-**

Si visualizza la lista dei documenti trovati, dalla quale è possibile:

- **calcolare la dimensione del documento selezionato**, cliccando "Calcola dimensione";
- **esportare il file selezionato in un percorso a propria scelta**, cliccando "Esporta";
- **stampare la lista dei documenti trovati**, cliccando l'icona di stampa ;
- **accedere al dettaglio dei singoli documenti**, facendo doppio clic sul documento di interesse.

Visualizzando il **dettaglio** del documento si apre la seguente maschera:

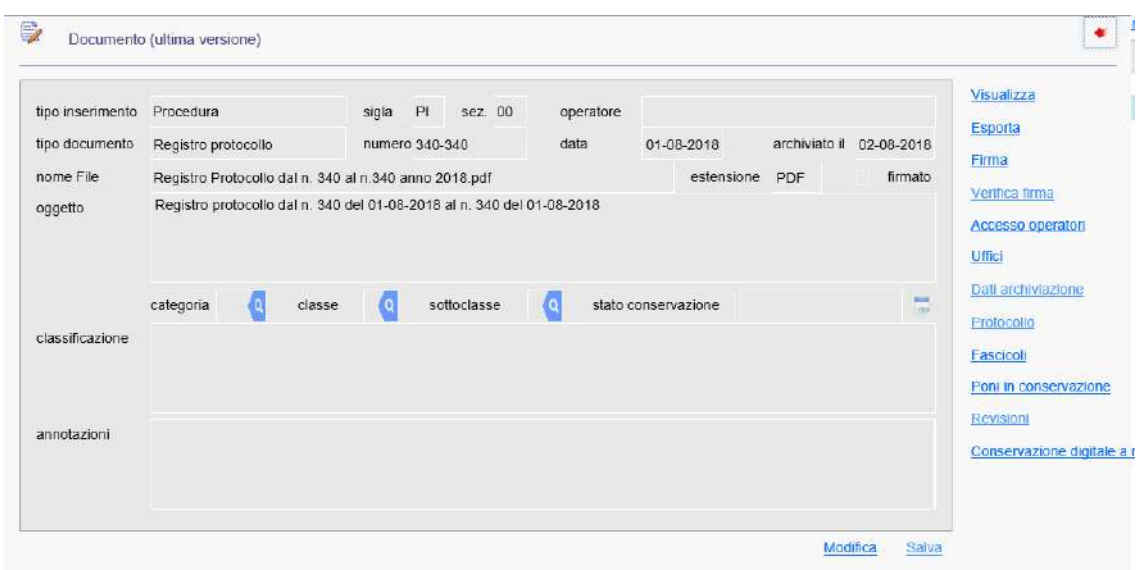

*Figura 83 Dettaglio del documento.*

Le funzioni, attive a seconda della tipologia di documento, sono le seguenti:

## **Visualizza**

Consente di visualizzare il testo associato al documento.

## **Esporta**

Consente di esportare il file in un percorso selezionato dall'operatore.

## **Firma**

Consente di firmare digitalmente il documento;

### **Verifica firma**

Consente di verificare la firma digitale del documento.

### **Accesso operatori**

Consente di visualizzare e modificare l'elenco degli operatori che hanno accesso alla consultazione del documento.

#### Si apre la seguente maschera:

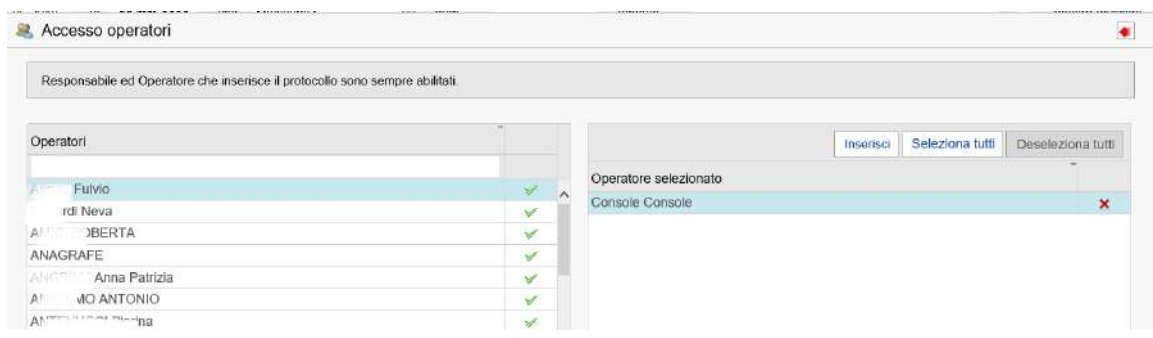

*Figura 84 Maschera per abilitare gli operatori alla consultazione del documento.*

## **Per abilitare uno o più operatori alla consultazione del documento**:

- selezionare tramite i nominativi di interesse, presenti nella sezione "Operatori" (gli operatori sono definiti nella procedura HH - Ambiente);
- automaticamente gli operatori selezionati figureranno nella sezione "Operatore selezionato";
- selezionare gli operatori tramite il bottone "Seleziona tutti" (per selezionare tutti gli operatori presenti nella sezione) oppure singolarmente;
- cliccare il bottone "Inserisci".

### **Per disabilitare uno o più operatori alla consultazione del documento**:

• cliccare il bottone "Deseleziona tutti" (per disabilitare tutti gli operatori presenti nella sezione "Operatore selezionato");

*oppure*

• cliccare la  $\blacktriangleright$  in corrispondenza del nominativo di interesse.

### **Uffici**

Consente di visualizzare e di modificate gli Uffici mittenti/destinatari del documento.

Si apre la seguente maschera:

| Uffici mittenti/destinatari |     |                    |                                 |
|-----------------------------|-----|--------------------|---------------------------------|
| Codico<br>denominazione     |     |                    |                                 |
| Uffici da selezionare       |     | Uffici selezionati | <b>Inserisci uffici</b>         |
| codice denominazione        |     | denominazione      | D.G                             |
| 4 ANAGRAFE                  | in. | <b>PROVA7</b>      | $\mathbf x$                     |
| <b>692 ECONOMATO</b>        |     | ANAGRAFE           | no<br>$\boldsymbol{\mathsf{x}}$ |
| 733 LAVORI PUBBLICI M       |     |                    |                                 |

*Figura 85 Maschera per definire gli uffici mittenti/destinatari del documento.*

- dalla sezione "Uffici da selezionare" selezionare con doppio clic l'ufficio di interesse (gli uffici sono definiti nella funzione **Impostazioni / Uffici**);
- automaticamente gli uffici selezionati figureranno nella sezione "Uffici selezionati";
- da qui, selezionare l'ufficio di interesse con doppio clic;

• cliccare il bottone "Inserisci uffici".

Per eliminare un ufficio dall'elenco degli uffici selezionati, cliccare la **X** in corrispondenza dell'ufficio di interesse.

## **Dati archiviazione**

Consente di visualizzare i dati di archiviazione del documento.

## **Protocollo**

Consente di visualizzare il protocollo associato al documento.

### **Fascicoli**

Consente di visualizzare i fascicoli associati al documento ed eventualmente associare al documento un nuovo fascicolo.

**Per associare un nuovo fascicolo**, cliccare il bottone "Aggiunta".

Per la spiegazione delle maschere di ricerca e aggiunta di un fascicolo, rimandiamo alla funzione 1.5.1

**Protocollo / Fascicoli / Fascicoli**.

### **Poni in conservazione**

Consente di porre in conservazione il documento. Automaticamente il documento assume lo stato di documento "Da inviare".

## **Revisioni**

Consente di visualizzare le eventuali revisioni/modifiche apportate al documento.

### **Conservazione digitale a norma**

Consente di accedere direttamente nella procedura HH – Ambiente per inviare il documento all'ente conservatore.

Si apre la seguente maschera:

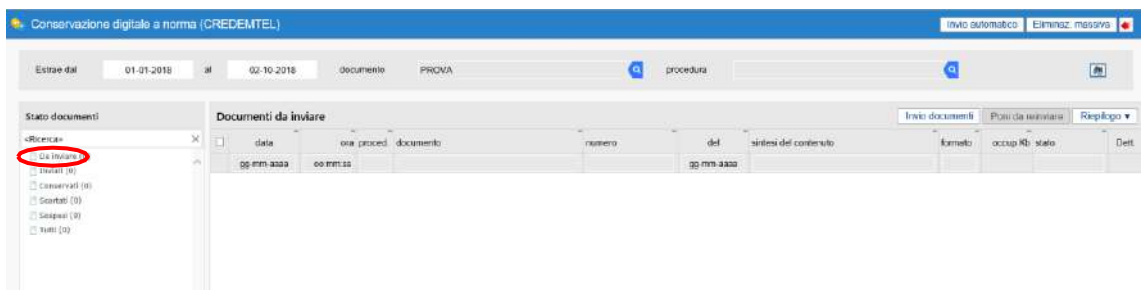

*Figura 86 Maschera per inviare il documento all'ente conservatore.*

- nella sezione "Stato documenti" cliccare "Da inviare";
- selezionare il documento da inviare:
- cliccare il bottone "Invio documenti".

# **3.3)Elenco storicizzazioni**

### **A cosa serve**

Consente di visualizzare l'elenco delle storicizzazioni effettuate sui documenti.

### **Funzionamento**

• Accedere alla funzione **Documenti / Elenco storicizzazioni**.

#### Si apre la seguente maschera:

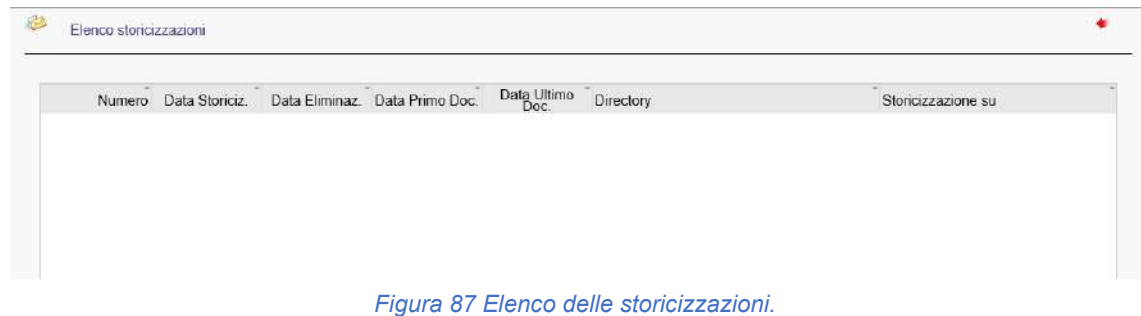

Per ogni storicizzazione è riportato il numero della storicizzazione, la data in cui è stata effettuata, la data di eliminazione dei documenti, la data del primo e dell'ultimo documento storicizzato, la directory in cui sono stati copiati i dati storicizzati e se la storicizzazione è stata effettuata su supporto o su elaboratore.

## **3.4)Archiviazioni documenti**

## **A cosa serve**

Consente di trasferire manualmente dei documenti nel Document Server.

## **Funzionamento**

• Accedere alla funzione **Documenti / Archiviazione documenti**.

#### Si apre la seguente maschera:

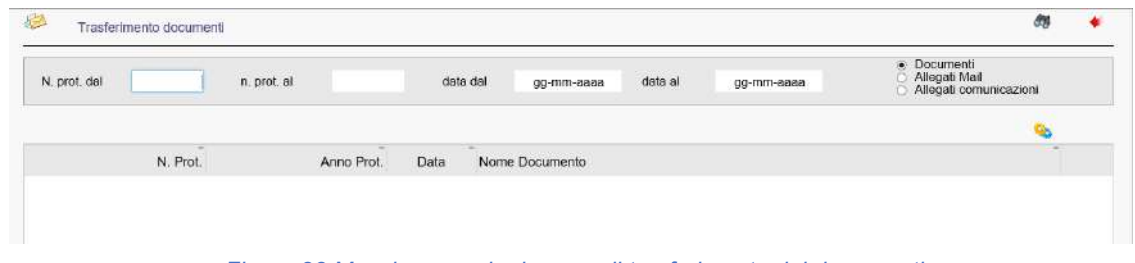

*Figura 88 Maschera per la ricerca e il trasferimento dei documenti.*

Inserire i seguenti parametri per la ricerca:

- **N. prot. da**" e **n. prot. al…**: indicare il numero di protocollo da cui iniziare e concludere la ricerca;
- **data dal** e **data al**: indicare la data da cui iniziare e concludere la ricerca;
- indicare la tipologia del documento da caricare, inserendo la spunta in una delle seguenti caselle:
	- o **Documenti**;
	- o **Allegati Mail**;
	- o **Allegati comunicazioni**.

Per avviare il trasferimento del documento nel database documentale, cliccare l'icona

## **3.5)Classificazione d'archivio**

### **A cosa serve**

Consente di visualizzare, aggiungere o eliminare i codici di classificazione che saranno associati ai documenti in fase di protocollazione.

### **Funzionamento**

• Accedere alla funzione **Documenti / Classificazione d'archivio**.

Si apre la seguente maschera, con l'elenco dei codici di classificazione presenti in archivio:

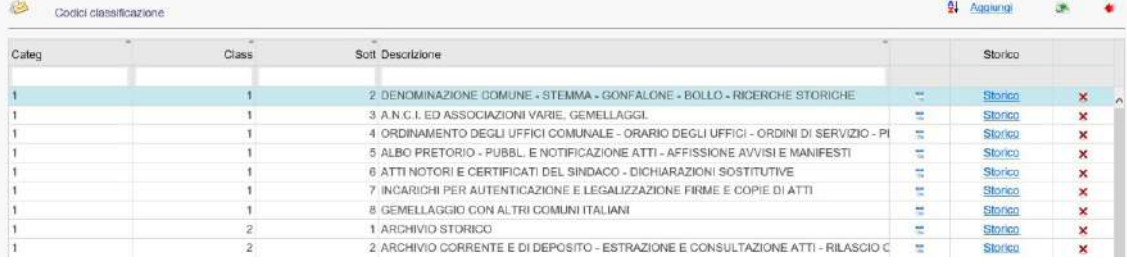

*Figura 89 Elenco dei codici classificazione presenti in archivio.*

Le operazioni possibili sono:

- **entrare nel dettaglio del codice classificazione**, cliccando l'icona **i de** ;
- **visualizzare lo storico delle modifiche apportate ai codici di classificazione**, cliccando "Storico" in corrispondenza del codice di classificazione di interesse;
- **eliminare il codice di classificazione dall'archivio**, cliccando  $\blacktriangleright$
- **modificare l'ordinamento dei codici di classificazione visualizzati**, cliccando l'icona presente nella toolbar della maschera;

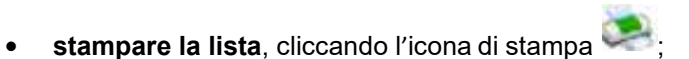

• **aggiungere un nuovo codice di classificazione**, cliccando "Aggiungi".

Si apre la seguente maschera:

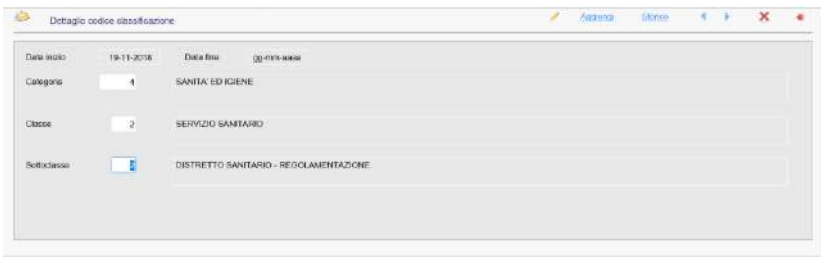

*Figura 90 Maschera per l'aggiunta di un codice di classificazione.*

Ą.

• indicare i codici relativi a Categoria, Classe e Sottoclasse e le relative descrizioni e premere Invio della tastiera.

## **3.6) Stampe**

## **3.6.1) Mod. A Elenco classi**

### **A cosa serve**

Consente di effettuare una stampa completa dell'elenco delle categorie e delle relative classi di tutti i codici di classificazione presenti in PI - Protocollo Informatico.

## **Funzionamento**

• Accedere alla funzione **Documenti / Stampe / Mod. A Elenco classi**.

#### Si apre la seguente maschera:

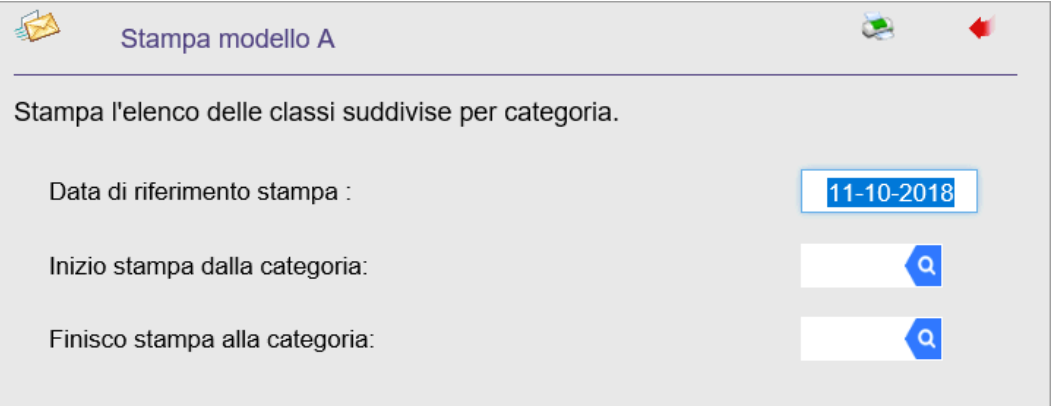

*Figura 91 Maschera per la stampa del modello A.*

Impostare i seguenti parametri:

- **Data di riferimento stampa**: indicare una data di riferimento per effettuare la stampa;
- **Inizio stampa dalla categoria**:cliccare la lente di ricerca e selezionare la categoria dalla quale iniziare la stampa;
- **Finisco stampa alla categoria**:cliccare la lente di ricerca e selezionare la categoria con la quale terminare la stampa.

**Per avviare la stampa del modello A**, cliccare l'icona presente nella toolbar della maschera.

# **3.6.2) Mod. D Indice per sottoclassi**

### **A cosa serve**

Consente di stampare un elenco di atti relativi ad ogni sottoclasse, contenente l'indicazione dei relativi numero e data di protocollo. È possibile limitare la stampa a determinati codici di classificazione.

## **Funzionamento**

• Accedere alla funzione **Documenti / Stampe / Mod.D Indice per sottoclassi**.

Si apre la seguente maschera:

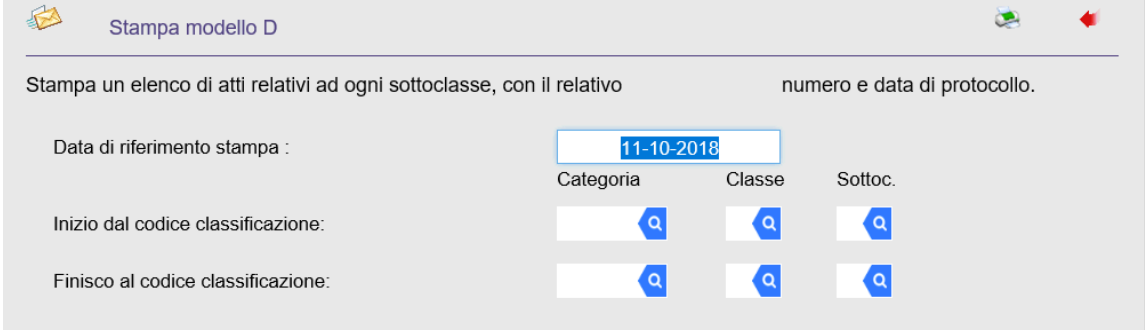

*Figura 92 Maschera per la stampa del modello D.*

Impostare i seguenti parametri:

- **Data di riferimento stampa**: indicare una data di riferimento per effettuare la stampa;
- **Inizio dal codice classificazione**: cliccare le lenti di ricerca in corrispondenza di **Categoria**, **Classe** e **Sottoc.** e selezionare i codici di classificazione dai quali iniziare la stampa;
- **Finisco al codice di classificazione**: cliccare le lenti di ricerca in corrispondenza di **Categoria**, **Classe** e **Sottoc.** e selezionare i codici di classificazione dai quali iniziare la stampa.

**Per avviare la stampa del modello D**, cliccare l'icona presente nella toolbar della maschera.

## **3.6.3) Mod. E Sottoclassi per classi**

## **A cosa serve**

Consente di stampare l'elenco delle sottoclassi, suddivise per categorie e classe, in modo da disporre di un prontuario completo dell'Archivio comunale. È possibile limitare la stampa a determinati codici di classificazione.

### **Funzionamento**

• Accedere alla funzione **Documenti / Stampe / Mod. E Sottoclassi per classi**.

#### Si apre la seguente maschera:

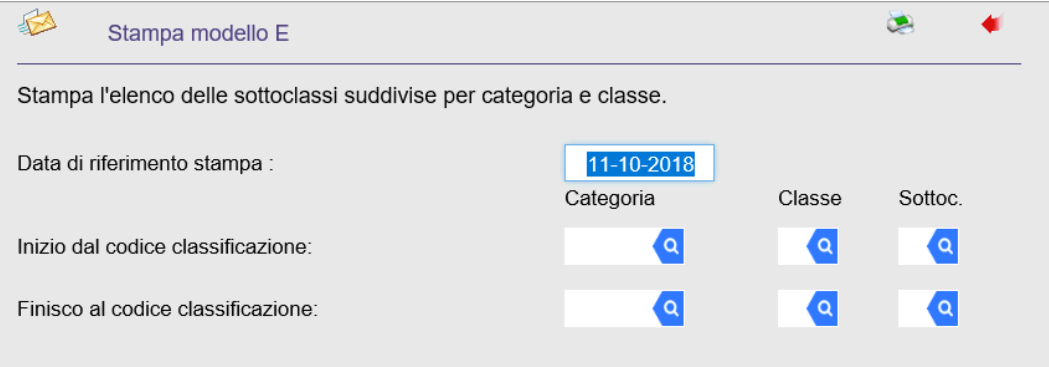

*Figura 93 Maschera per la stampa del modello E.*

Impostare i seguenti parametri:

- **Data di riferimento stampa**: indicare la data di riferimento per effettuare la stampa;
- **Inizio dal codice classificazione**: cliccare le lenti di ricerca in corrispondenza di **Categoria**, **Classe** e **Sottoc.** e selezionare i codici di classificazione dai quali iniziare la stampa;
- **Finisco al codice di classificazione**: cliccare le lenti di ricerca in corrispondenza di **Categoria**, **Classe** e **Sottoc.** e selezionare i codici di classificazione dai quali iniziare la stampa.

**Per avviare la stampa del modello E**, cliccare l'icona presente nella toolbar della maschera.

## **3.7) Ricerca documentale**

### **A cosa serve**

Consente di ricercare i documenti indicizzati, in base ai parametri impostati.

## **Funzionamento**

• Accedere alla funzione **Documenti / Ricerca documentale**.

#### Si apre la seguente maschera:

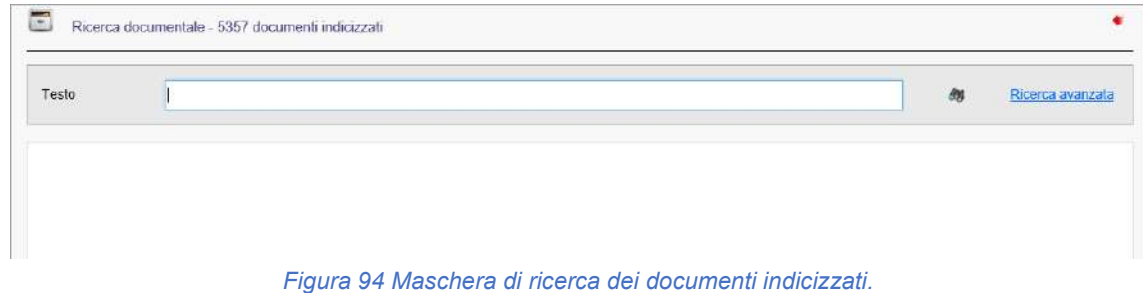

### **Per ricercare i documenti indicizzati**:

- nel campo "**Testo**" inserire parte del testo contenuto nel documento indicizzato da ricercare;
- $\bullet$  cliccare l'icona  $\bullet$

#### *oppure*

• effettuare una ricerca avanzata, cliccando "**Ricerca avanzata**" e indicando ulteriori parametri per la ricerca:

| Ricerca avanzata       |                               | Cerca |  |
|------------------------|-------------------------------|-------|--|
| Documenti prodotti dal | gg-mm-aaaa al<br>gg-mm-aaaa   |       |  |
| Parametri di ricerca   | <nessuno></nessuno>           |       |  |
|                        | $nessuno$                     |       |  |
|                        | Protocollo numero             |       |  |
|                        | Protocollo riferimento        |       |  |
|                        | Protocollo categoria          |       |  |
|                        | Protocollo classe             |       |  |
|                        | Protocollo sottoclasse        |       |  |
|                        | Documento data                |       |  |
|                        | Documento oggetto             |       |  |
|                        | Documento nome file originale |       |  |
|                        | Documento riservatezza        |       |  |

*Figura 95 Maschera per la ricerca avanzata dei documenti indicizzati.*

• cliccare "Cerca".

## **3.8) Generazione indici di ricerca**

## **A cosa serve**

Consente di generare gli indici di ricerca dei documenti, creati in automatico dal programma dopo l'archiviazione del documento nel Document Server. Tale funzione è utile per risolvere problemi di spazio, corruzione degli indici ecc…

## **Funzionamento**

• Accedere alla funzione **Documenti / Generazione indici di ricerca**.

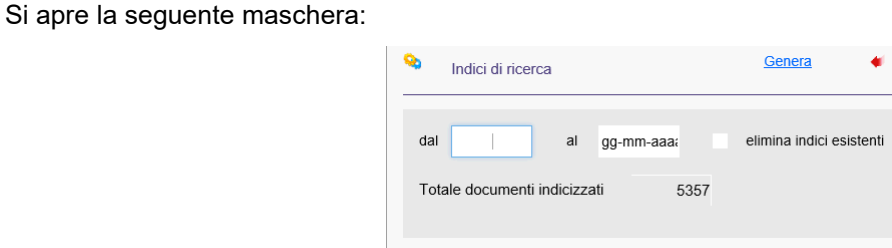

*Figura 96 Maschera per l'inserimento degli indici di ricerca.*

Compilare i seguenti campi:

- **dal… al…**: indicare il periodo temporale in cui ricercare i documenti da indicizzare;
- **elimina indici esistenti**: inserire la spunta per eliminare gli indici esistenti;
- **Totale documenti indicizzati**: campo valorizzato in automatico dal programma, indica il numero totale dei documenti indicizzati.

**Per procedere alla generazione degli indici**, cliccare "Genera".

## **3.9) Allineamento archivio documentale**

### **A cosa serve**

Consente di importare i documenti precedentemente registrati nel Document Server nella tabella dei documenti del protocollo. Ogni documento archiviato nel Document Server viene, infatti, registrato anche nell'archivio documentale e può essere necessario allineare tale archivio con il DS.

### **Funzionamento**

• Accedere alla funzione **Documenti / Allineamento archivio documentale**.

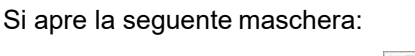

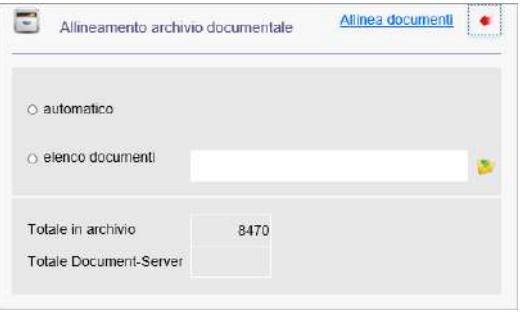

*Figura 97 Allineamento archivio documentale.*

La funzione prevede due tipi di allineamento:

- **automatico**: disponibile solo se il Document Server NON è installato su hardware separato. In tal caso, il programma ricercherà in maniera automatica i documenti e procederà, infine,con l'allineamento;
- **elenco documenti**: disponibile solo se il Document Server è installato su hardware separato. In questo caso, l'operatore dovrà caricare nel programma un file precedentemente creato, contenente l'elenco dei documenti archiviati nel Document Server installato su hardware separato e procedere, poi, all'allineamento dei dati.

Sono, inoltre, presenti due campi di sola consultazione:

- **Totale in archivio**: indica il numero totale dei documenti presenti nell'archivio documentale;
- **Totale Document-Server**: indica il numero totale dei documenti registrati nel Document Server.

**Per allineare l'archivio documentale con i documenti precedentemente registrati nel Document Server**, cliccare "Allinea documenti".

## **4)Pratiche**

La sezione **Pratiche** consente di consultare e organizzare le pratiche gestite dall'Ente.

Requisito fondamentale per l'utilizzo di tale modulo è che tutti i rapporti tra le varie strutture dell'organizzazione (settori, uffici, utenti ecc.) siano gestiti in maniera informatica tramite comunicazioni interne.

Le **Comunicazioni interne** e i **Carteggi** sono i due livelli organizzativi utilizzati per la gestione delle pratiche.

Le **Comunicazioni interne** consentono lo scambio di messaggi tra gli operatori dell'Ente. Per inviare una comunicazione, è sufficiente indicare destinatario e oggetto della comunicazione; è possibile allegare alla comunicazione eventuali documenti. Alla ricezione della comunicazione, il destinatario può accettarla, archiviarla, sub assegnarla oppure inviare una risposta immediata, automaticamente collegata alla prima comunicazione.

I **carteggi** rappresentano uno strumento più organizzato rispetto alle comunicazioni interne, ma altrettanto semplice. Nel momento in cui sono inviate o ricevute delle comunicazioni (si ricorda che anche le assegnazioni del protocollo avvengono tramite comunicazione), è possibile aprire un carteggio, assegnando un titolo e un collegamento alle comunicazioni, allo scopo di gestire correttamente una pratica.

Le funzioni disponibili sono:

### **4.1 Carteggi**

- 4.1.1 Apertura
- 4.1.2 Consultazione
- 4.1.3 Modifica
- 4.1.4 Stampa e registro
- **4.2 Comunicazioni**
- 4.2.1 Gruppi generali
- 4.2.2 Gruppi personali
- 4.2.3 Stampa comunicazioni
- 4.2.4 Configurazione abilitazioni

## **4.1) Carteggi**

## **4.1.1)Apertura**

### **A cosa serve**

Consente di aprire un carteggio, cioè di assegnare un titolo e un collegamento a tutte le comunicazioni finalizzate all'espletamento della pratica.

### **Funzionamento**

• Accedere alla funzione **Pratiche / Carteggi / Apertura**.

#### Si apre la seguente maschera:

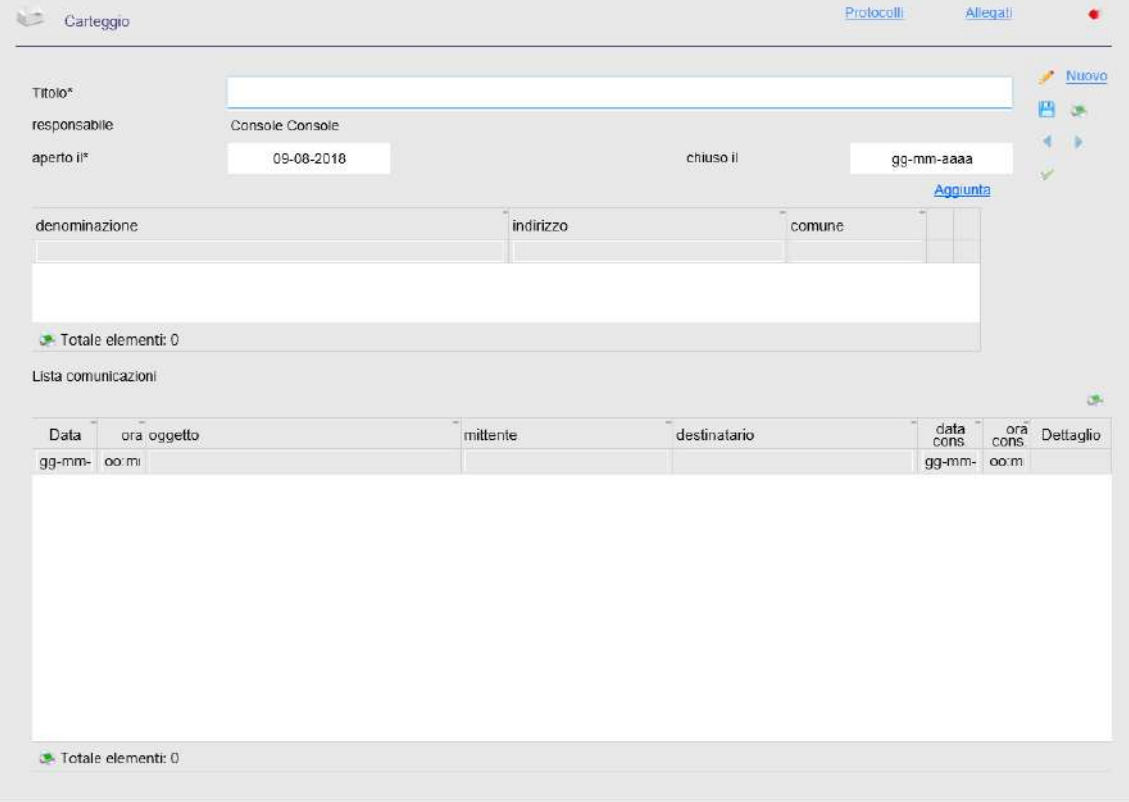

*Figura 98 Maschera per la gestione dei carteggi.*

Sono presenti i seguenti campi:

- **Titolo**: indicare il nome della pratica da gestire;
- **responsabile**: è il soggetto responsabile dello svolgimento della pratica ed è assegnato automaticamente dal programma, indicando l'operatore che sta effettuando l'apertura delcarteggio;
- **aperto il**: indicare la data di apertura della pratica;
- **chiuso il**: indicare la data di chiusura della pratica.

Si visualizza l'elenco delle comunicazioni scambiate durante la gestione della pratica e collegate al carteggio.

**Per collegare le comunicazioni al carteggio**, cliccare "Aggiunta".

**Per aggiungere un nuovo carteggio**, cliccare "Nuovo".

Per stampare i dati del carteggio visualizzato, cliccare l'icona di stampa

**Percollegare un protocollo già esistente al carteggio oppure per inserire un nuovo protocollo**, cliccare "Protocolli".

**Per associare un allegato al carteggio**, cliccare "Allegati".

## **4.1.2) Consultazione**

### **A cosa serve**

Consente di consultare i carteggi registrati in archivio.

#### **Funzionamento**

• Accedere alla funzione **Pratiche / Carteggi / Consultazione**.

#### Si apre la seguente maschera:

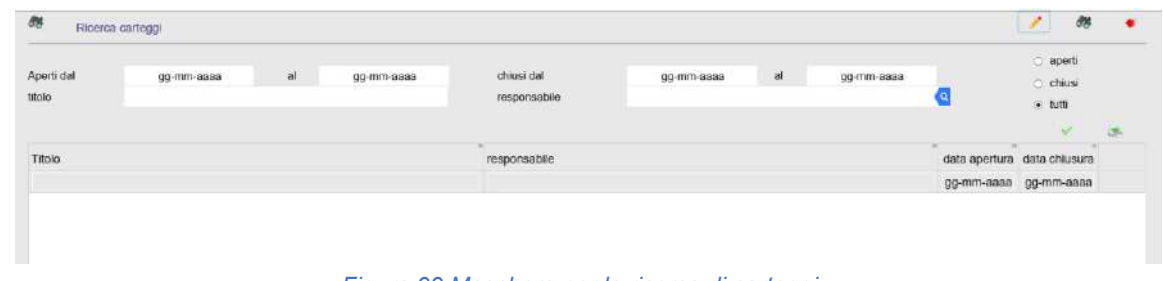

*Figura 99 Maschera per la ricerca di carteggi.*

Impostare i seguenti parametri di ricerca:

- **aperti dal… al…**: indicare l'intervallo temporale in cui sono stati aperti i carteggi da ricercare;
- **chiusi dal… al…**: indicare l'intervallo temporale in cui in cui sono stati chiusi i carteggi da ricercare;
- **titolo**: indicare il nome della pratica da ricercare;
- **responsabile**: cliccare la lente di ricerca e selezionare il nominativo del responsabile dello svolgimento della pratica;
- inserire la spunta per ricercare la tipologia di carteggio desiderata in una delle seguenti caselle:
	- o aperti;
	- o chiusi;
	- $\circ$  tutti.

Per avviare la ricerca, cliccare l'icona

Si visualizza l'elenco dei carteggi registrati.

Le operazioni possibili sono:

- entrare nel dettaglio del carteggio, cliccando l'icona
- stampare il carteggio, cliccando l'icona .

## **4.1.3)Modifica**

### **A cosa serve**

Consente di modificare i carteggi presenti in archivio.

## **Funzionamento**

• Accedere alla funzione **Pratiche / Carteggi / Modifica**.

Si apre la seguente maschera:

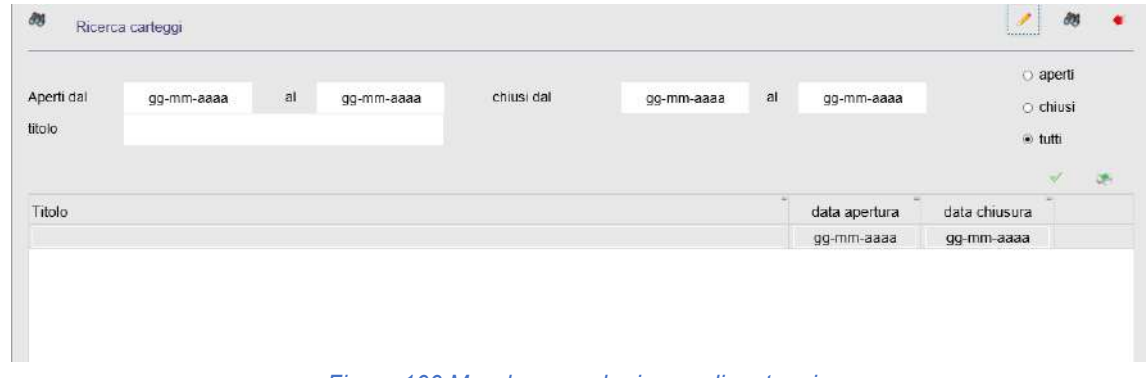

*Figura 100 Maschera per la ricerca di carteggi.*

Impostare i seguenti parametri di ricerca:

- **Aperti dal… al…**: indicare l'intervallo temporale in cui sono stati aperti i carteggi da ricercare;
- **chiusi dal… al…**: indicare l'intervallo temporale in cui sono stati chiusi i carteggi da ricercare;
- **titolo**: indicare il nome della pratica da ricercare;
- inserire la spunta per ricercare la tipologia di carteggio desiderata in una delle seguenti caselle:
	- o **aperti**;
	- o **chiusi**;
	- o **tutti**.

Per avviare la ricerca, cliccare l'icona

Si visualizza l'elenco dei carteggi.

Le operazioni possibili sono:

- entrare nel dettaglio di un carteggio, cliccando l'icona
- stampare i carteggi, cliccando l'icona

## **4.1.4)Stampa e registro**

## **A cosa serve**

Consente di stampare il registro dei carteggi, in relazione ai parametri impostati.

## **Funzionamento**

• Accedere alla funzione **Pratiche / Carteggi / Stampa registro**;

Si apre la seguente maschera:

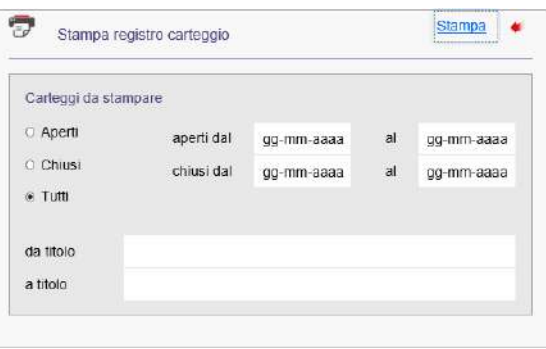

*Figura 101 Maschera per la stampa dei carteggi.*

Impostare i seguenti parametri di stampa:

- per ricercare la tipologia di carteggio da stampare, inserire la spunta in una delle seguenti caselle:
	- o **aperti**;
	- o **chiusi**;
	- o **tutti**;
- **aperti dal… al…**: indicare l'intervallo temporale in cui sono stati aperti i carteggi da ricercare;
- **chiusi dal… al…**: indicare l'intervallo temporale in cui sono stati chiusi i carteggi da ricercare;
- **datitolo**: indicare il nome della pratica da cui iniziare la ricerca;
- **atitolo**: indicare il nome della pratica con cui terminare la ricerca.

**Per stampare il carteggio**, cliccare "Stampa".

## **4.2) Comunicazioni**

# **4.2.1) Gruppi generali**

### **A cosa serve**

Consente di creare e/o modificare dei gruppi di operatori, allo scopo di inviare simultaneamente una comunicazione a tutti gli utenti che fanno parte del gruppo.

## **Funzionamento**

• Accedere alla funzione **Pratiche / Comunicazioni / Gruppi generali**.

Si apre la seguente maschera, con l'elenco dei gruppi di operatori presenti:

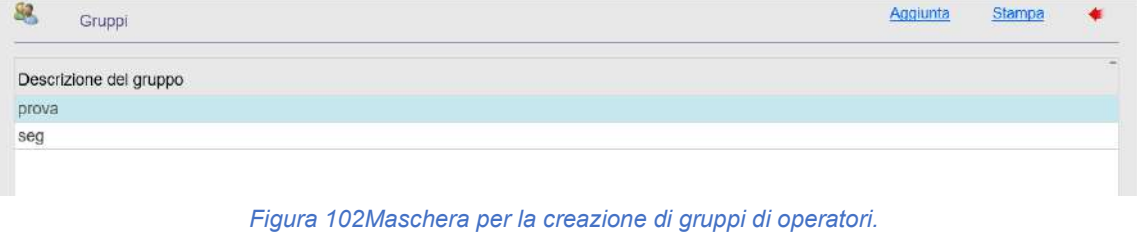

- **Per stampare l'elenco dei gruppi presenti**, cliccare "Stampa".
- **Per visualizzare e/o modificare gli operatori che fanno parte di un gruppo oppure per eliminare un gruppo presente**, entrare nel dettaglio del gruppo, facendo doppio clic sul gruppo di interesse.
- Si visualizza la seguente maschera:

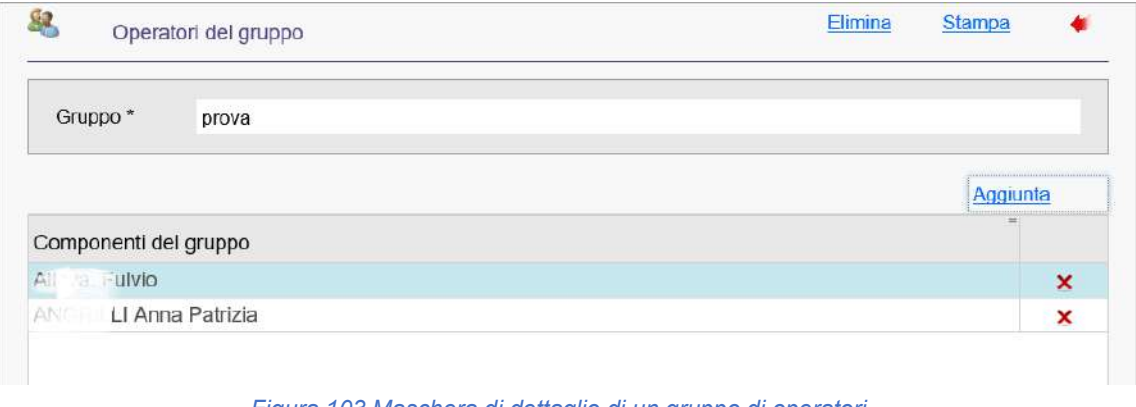

*Figura 103 Maschera di dettaglio di un gruppo di operatori.*

- o **per eliminare il gruppo**, cliccare "Elimina";
- o **per stampare l'elenco degli operatori che fanno parte del gruppo**, cliccare "Stampa";